## **TEST REPORT JANUARY 2010**

## **Technologies<sup>®</sup> A performance comparison of current and previous-generation Dell OptiPlex desktop systems**

## **Executive summary**

**Principled** 

Dell Inc. (Dell) commissioned Principled Technologies (PT) to run a set of performance tests on a mix of currentand previous-generation Intel® processor-based Dell™ OptiPlex™ desktop systems. We tested two current systems:

- Dell OptiPlex 780 with Intel Core™ 2 Duo E7500
- Dell OptiPlex 380 with Intel Core 2 Duo E7500

We compared performance of Microsoft Windows $^{\circledR}$  7 Ultimate (Windows 7), Microsoft Windows Vista® Ultimate SP2 (Windows Vista), and Windows XP Professional SP3 (Windows XP) on the current systems and of Windows XP on the following previous-generation systems:

- Dell OptiPlex GX620 with Intel Pentium<sup>®</sup> 4 Processor 630 (4-year-old system)
- Dell OptiPlex 745 with Intel Pentium Processor E2160 (3-year-old system)

Appendix A provides detailed system configuration information.

## **KEY FINDINGS**

- The current Dell OptiPlex systems running Windows 7 provided up to 151.5% greater SYSmark Preview 2007 system performance than the previousgeneration Dell OptiPlex systems running Windows XP. (See Figure 1.)
- The current Dell OptiPlex systems running Windows 7 provided up to 12.0% faster application responsiveness than the previous-generation Dell OptiPlex systems running Windows XP. (See Figure 2.)
- The current Dell OptiPlex 960 desktop running Windows 7 provided up to 58.2% faster system responsiveness than the previous-generation Dell OptiPlex systems running Windows XP (See Figure 3.)

We compared the systems in three categories of tests: performance, application responsiveness, and system responsiveness. We used SYSmark 2007 Preview v1.06 to test overall system performance. We used custom hand-timed tests to measure application and system responsiveness. In most instances, we found the current Dell OptiPlex 380 desktop and the Dell OptiPlex 780 desktop running Windows 7 outperformed the previousgeneration Dell OptiPlex desktops running Windows XP.

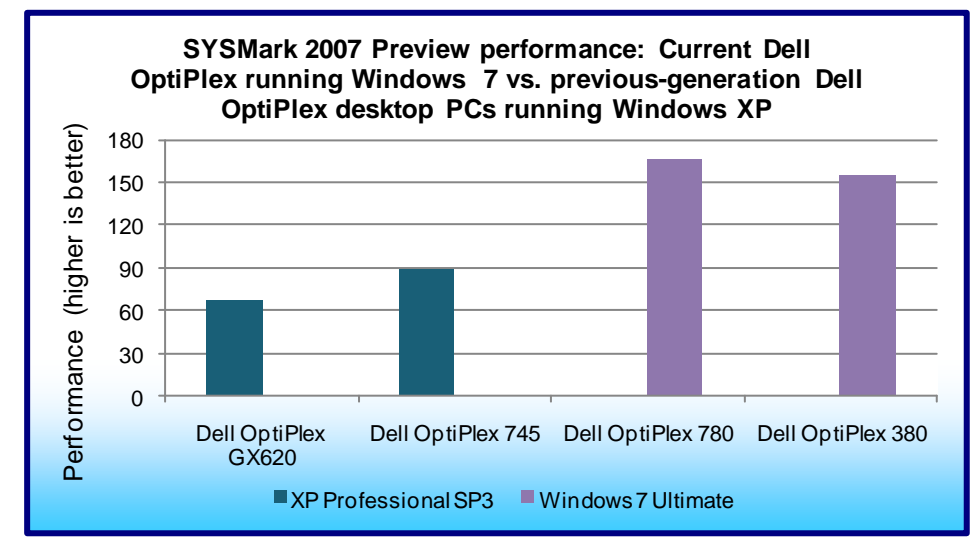

Figure 1 shows highlights of the SYSmark 2007 Preview performance testing. The current Dell OptiPlex 780 running Windows 7 outperformed the previousgeneration Dell OptiPlex GX620 by 151.5 percent, and outperformed the previous-generation Dell OptiPlex 745 by 86.5 percent. The current Dell OptiPlex 380 running Windows 7 outperformed the previous-generation Dell OptiPlex GX620 by 134.9 percent, and outperformed the previous-generation Dell OptiPlex 745 by 74.2 percent.

**Figure 1: SYSmark 2007 Preview performance results for our test systems. Higher numbers are better.**

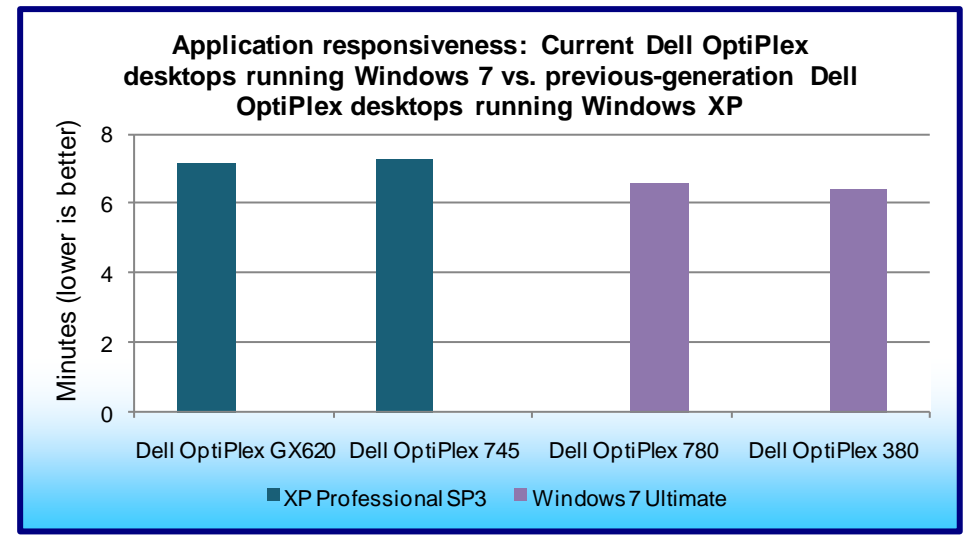

**Figure 2: Application responsiveness results for our test systems – the sum of the averages for all application responsiveness tests. Lower numbers are better.**

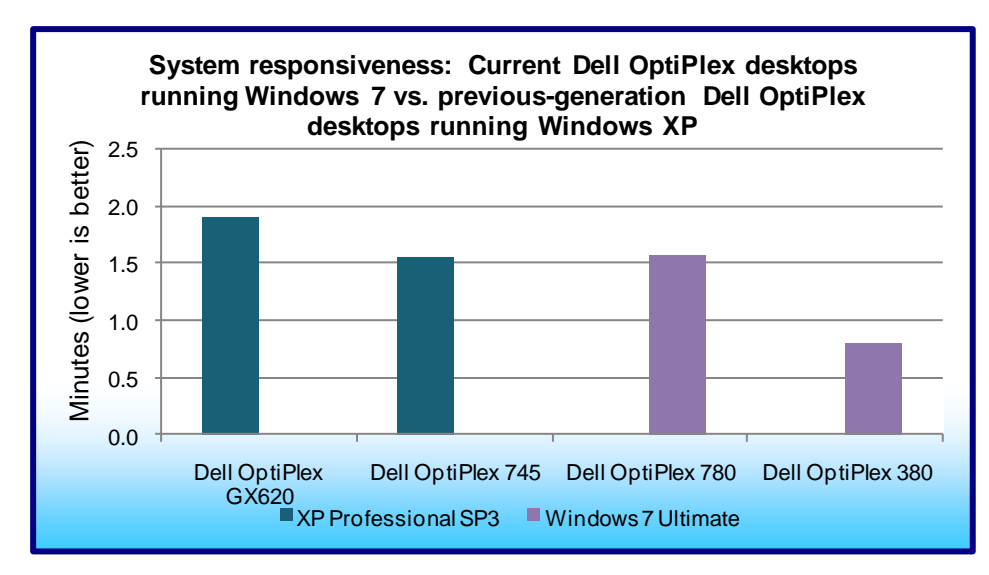

Figure 3 shows highlights of the system responsiveness testing. The current Dell OptiPlex 780 running Windows 7 responded 17.3 percent faster than the previous-generation Dell OptiPlex GX620, and 1.6 percent more slowly than the previous-generation Dell OptiPlex 745. The current Dell OptiPlex 380 running Windows 7 responded 58.2 percent faster than the previous-generation Dell OptiPlex GX620, and 48.7 percent faster than the previous-generation Dell

Figure 2 shows highlights of

responsiveness testing. The current Dell OptiPlex 780 running Windows 7 responded 7.9 percent faster on our application tests than the previousgeneration Dell OptiPlex 745 and 9.3 percent faster

the application

than the previousgeneration Dell OptiPlex GX620. The current Dell OptiPlex 380 running Windows 7 responded 10.6 percent faster on our application tests than the previous-generation Dell OptiPlex 745 and 12.0 percent faster than the previous-generation Dell

OptiPlex GX620.

OptiPlex 745.

**Figure 3: System responsiveness results for our test systems – the sum of the average for all system responsiveness tests. Lower numbers are better.**

## **Workload SYSmark 2007 Preview v1.06**

SYSmark 2007 Preview is a performance metric BAPCo created to measure system performance.

SYSmark 2007 Preview determines its overall rating from the mean result from four workload scenarios: elearning, office productivity, video creation, and 3D modeling. SYSmark 2007 Preview records the time the system takes to complete each individual operation in each scenario.

SYSmark 2007 Preview consists of the following applications and corresponding tasks: Adobe® After® Effects 7 (e-learning), Adobe® Illustrator® CS2 (video creation), Adobe® Photoshop® CS2 (video creation), AutoDesk® 3ds Max® 8 (3D modeling), Macromedia® Flash 8 (e-learning), Microsoft® Excel 2003 (office productivity), Microsoft® Outlook 2003 (office productivity), Microsoft® PowerPoint 2003 (office productivity), Microsoft® Word 2003 (office productivity), Microsoft® Project 2003 (office productivity), Microsoft® Windows Media™ Encoder 9 series (video creation), Sony® Vegas 7 (video creation), SketchUp 5 (3D modeling), and WinZip® 10.0 (office productivity).

To learn more, visit [http://www.bapco.com/support/sysmark2007preview/Help/Help.html.](http://www.bapco.com/support/sysmark2007preview/Help/Help.html)

## **Test results**

In this section, we average the results from Windows XP, Windows Vista, and Windows 7 on the current Dell OptiPlex systems and compare them to the Windows XP results on the previous-generation Dell OptiPlex systems.

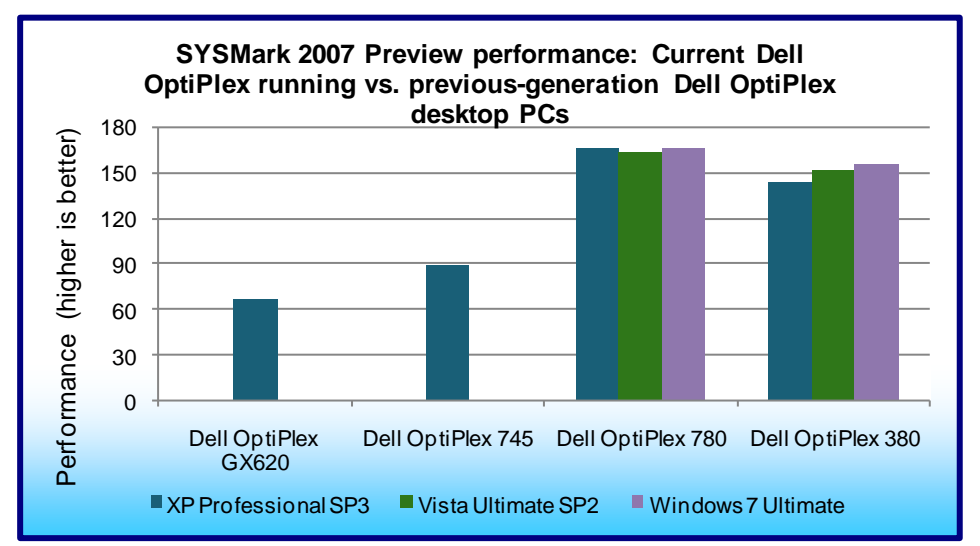

Figure 4 shows the SYSmark 2007 Preview performance for the current Dell OptiPlex systems running Windows 7, Windows Vista, and Windows XP, and the previous-generation Dell OptiPlex systems running Windows XP. The current Dell OptiPlex 780 outperformed the previousgeneration Dell OptiPlex GX620 by an average of 150.5 percent and the Dell OptiPlex 745 by an average of 85.8 percent. The current Dell OptiPlex 380 outperformed the previousgeneration Dell OptiPlex

**Figure 4: SYSmark 2007 Preview performance results for our test systems. Higher numbers are better.**

GX620 by an average of 127.3 percent and the Dell OptiPlex 745 by an average of 68.5 percent.

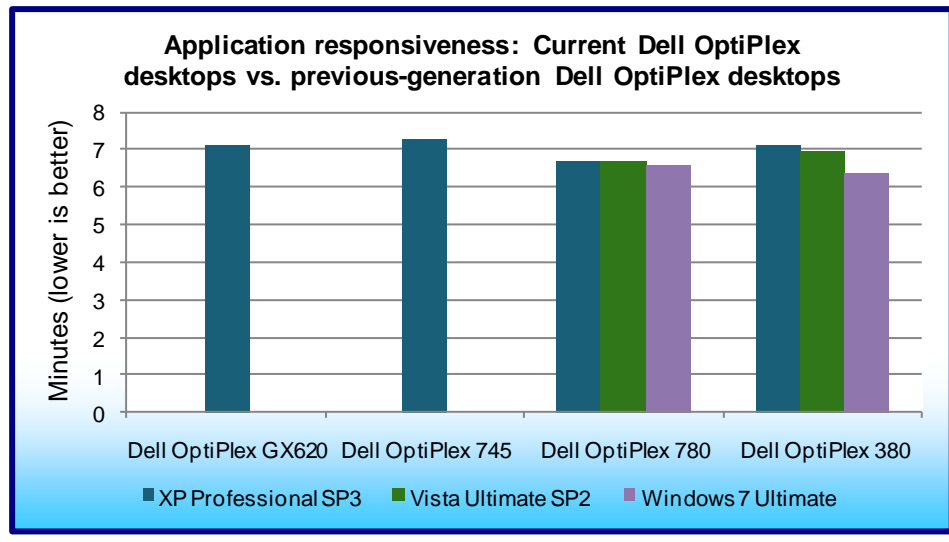

Figure 5 shows the application responsiveness for both the current Dell OptiPlex systems running Windows 7, Windows Vista, and Windows XP, and the previous-generation Dell OptiPlex desktops running Windows XP. The current Dell OptiPlex 780 responded an average of 6.8 percent faster than the Dell OptiPlex GX620 (29.0 seconds) and 8.2 percent faster than the Dell OptiPlex 745 (35.6 seconds). The current Dell OptiPlex 380 responded an average of 4.6 percent faster on our application tests than the

**Figure 5: Application responsiveness results for our test systems – the sum of the averages for all application responsiveness tests. Lower numbers are better.**

previous-generation Dell OptiPlex GX620 (19.6 seconds) and 6.0 percent faster than the Dell OptiPlex 745 (26.3 seconds).

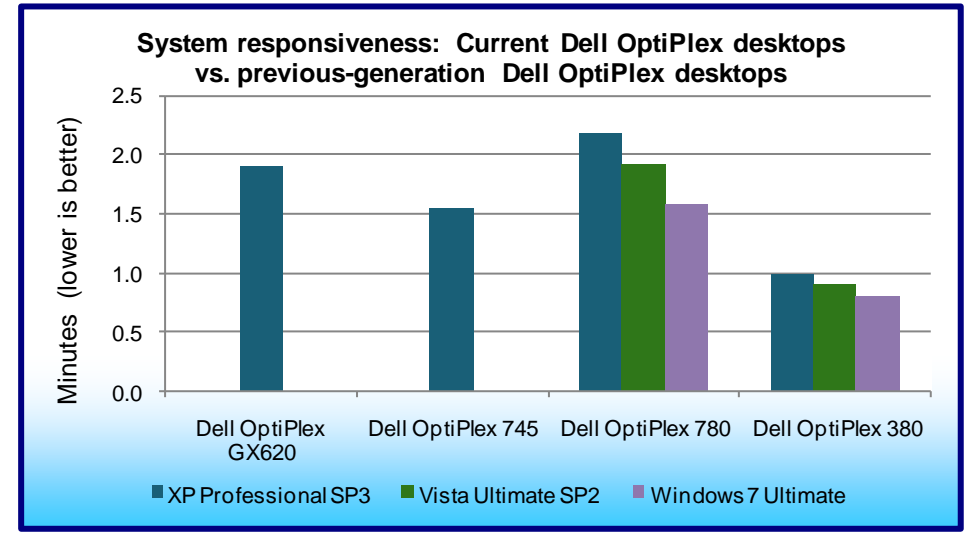

Figure 6 shows the system responsiveness for both the current Dell OptiPlex systems running Windows 7, Windows Vista, and Windows XP, and the previous-generation Dell OptiPlex desktops running Windows XP. The current Dell OptiPlex 780 responded an average of 0.7 percent faster than the Dell OptiPlex GX620 (0.8 seconds) and 22.0 percent faster than the Dell OptiPlex 745 (20.4 seconds). The current Dell OptiPlex 380 responded an average of 53.1 percent faster than the previous-generation Dell

**Figure 6: System responsiveness results for our test systems – the sum of the averages for all system responsiveness tests. Lower numbers are better.**

OptiPlex GX620 (60.4 seconds) and 42.3 percent faster than the Dell OptiPlex 745 (39.2 seconds).

Figures 7 and 8 show a more detailed breakdown of application and system responsiveness results for the current Dell OptiPlex desktop systems running Windows 7 and the previous-generation Dell OptiPlex GX620 desktop system running Windows XP.

As Figure 7 shows, the current Dell OptiPlex 780 running Windows 7 completed the below tasks almost 30 seconds faster than did the previous-generation Dell OptiPlex GX620. For 100 users, this translates to 50 minutes saved moving to the current Dell OptiPlex 780 running Windows 7.

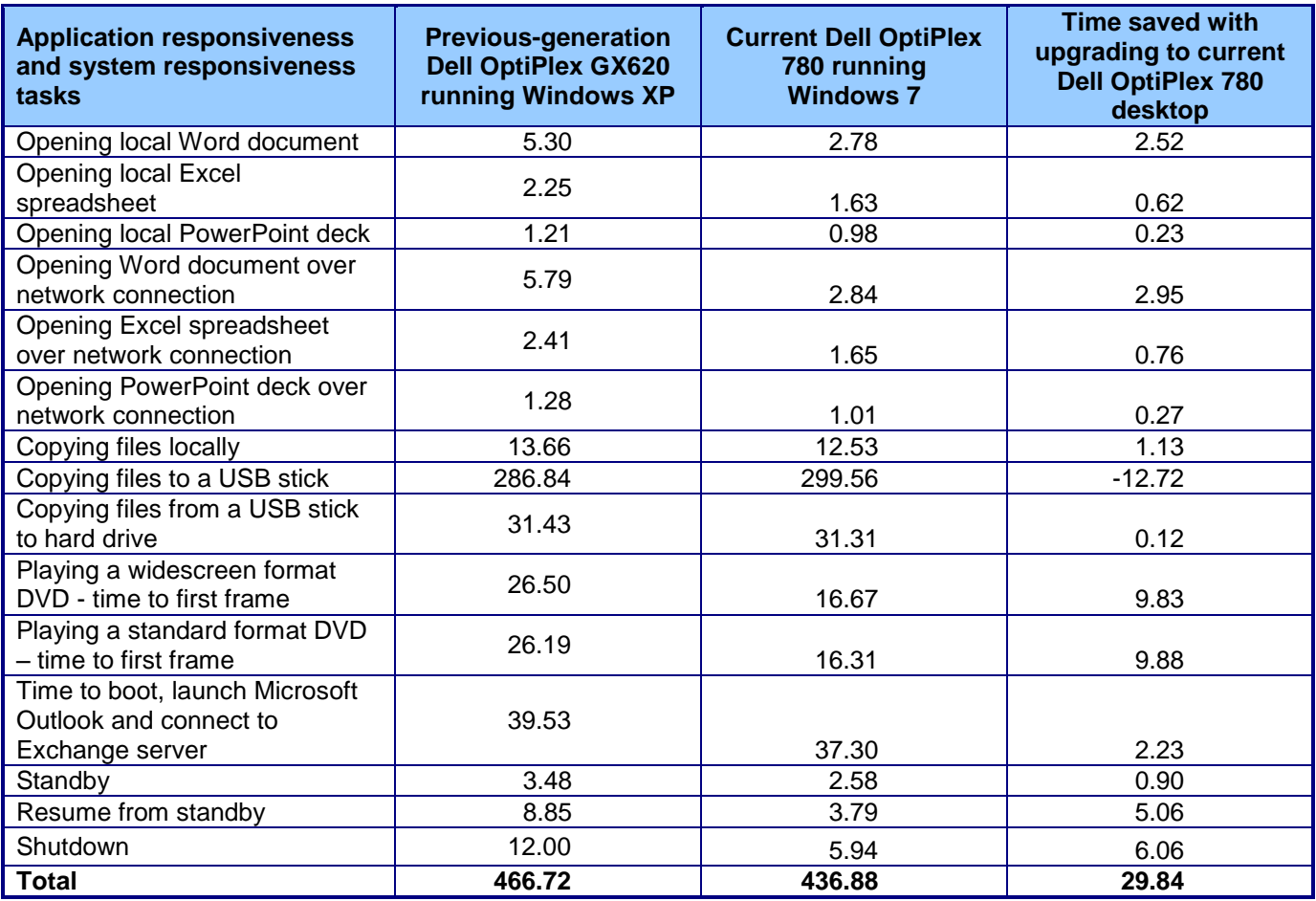

**Figure 7: Application and system responsiveness, in seconds. Lower numbers are better.**

As Figure 8 shows, the current Dell OptiPlex 380 running Windows 7 completed the below tasks over 46 seconds faster than did the previous-generation Dell OptiPlex GX620. For 100 users, this translates over 1 hour saved moving to the current Dell OptiPlex 380 running Windows 7.

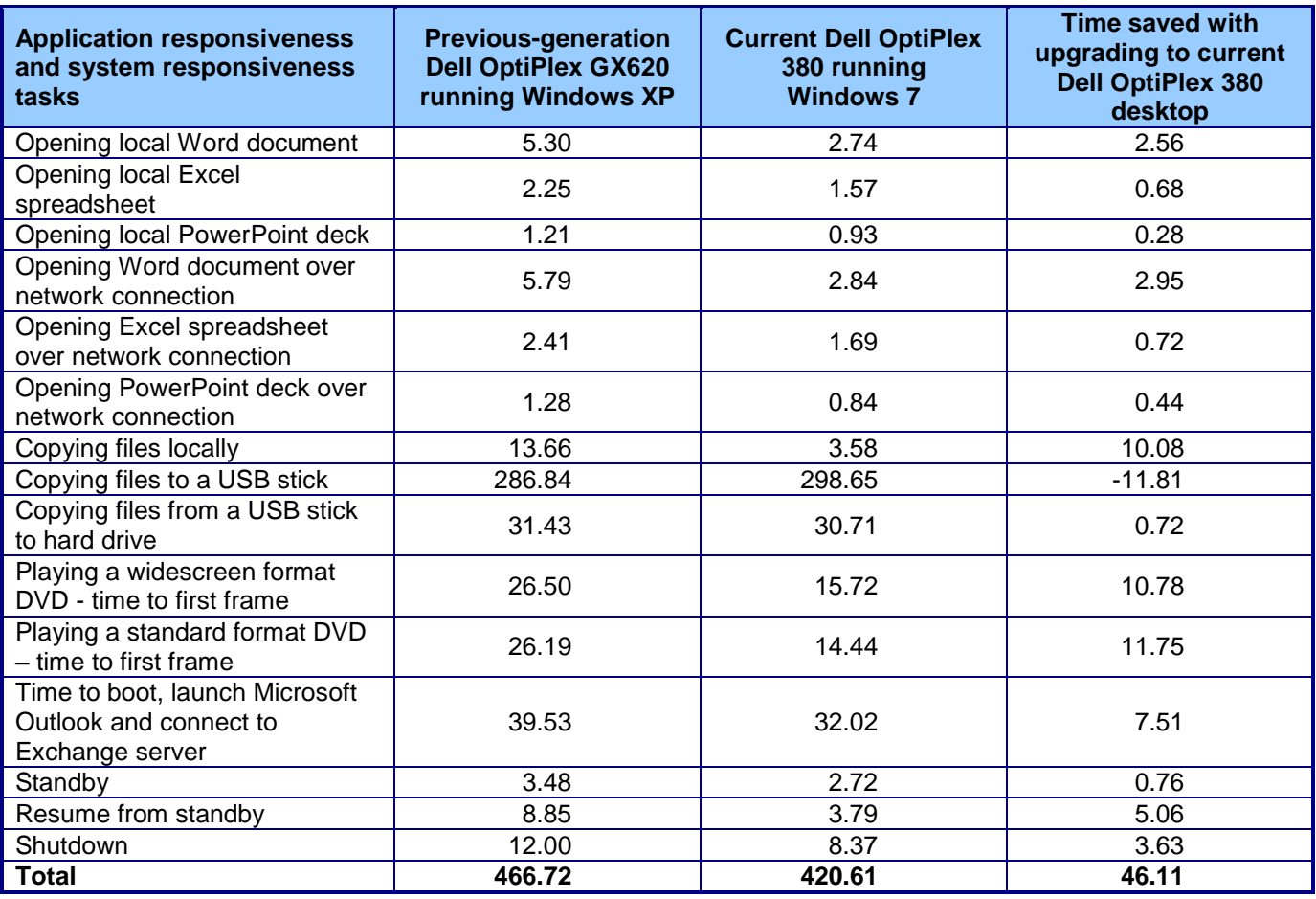

**Figure 8: Application and system responsiveness, in seconds. Lower numbers are better.**

# **Test methodology**

In this section, we provide the methodology for three sets of tests: SYSmark 2007 Preview v.1.06, system responsiveness, and application responsiveness. For the application responsiveness and system responsiveness tests, we ran each test three times, taking the median of the three runs.

## **Measuring performance with BAPCo SYSmark 2007 Preview v1.06**

## *Setting up the test*

- 1. Reset the system to the base test image.
- 2. Disable the User Account Control.
	- a. Click Start $\rightarrow$ Control Panel.
	- b. At the User Accounts and Family Safety settings screen, click Add or remove user account.
	- c. At the User Account Control screen, click Continue.
	- d. Click Go to the main User Accounts page.
	- e. At the Make changes to your user account screen, click Turn User Account Control on or off.
	- f. At the User Account Control screen, click Continue.
	- g. Uncheck Use User Account Control to help protect your computer, and click OK.
	- h. At the You must restart your computer to apply these changes screen, click Restart Now.
- 3. Purchase and install SYSmark 2007 Preview v1.05 from [https://www.bapcostore.com/store/product.php?productid=16165&cat=251&page=1.](https://www.bapcostore.com/store/product.php?productid=16165&cat=251&page=1)
- 4. At the Welcome to InstallShield Wizard screen, click Next.
- 5. At the License Agreement screen, select I accept the terms in the License Agreement, and click Next.
- 6. At the Choose Destination Location screen, click Next.
- 7. At the Ready to Install the Program screen, click Install.
- 8. When the installation is complete, click Finish.

## *Running the test*

- 1. Launch SYSmark 2007 Preview by double-clicking the desktop icon.
- 2. Click Run.
- 3. Select Official Run, choose 3 Iterations, check the box beside run conditioning run, and enter a name for that run.
- 4. When the benchmark completes and the main SYSmark 2007 Preview menu appears, click Save FDR to create a report.

Record the results for each iteration.

# **Application responsiveness tests**

## **Setting up the test workload**

We used a specific test workload for four of five test cases (see Appendix C). Before running the test on a system image, we copied the workload to both the system itself and to a target system. While the workload is the same for four test cases, we gave the workload folder a unique name for each test case. We describe the initial setup of the test workload below. When applicable, we include steps for renaming the test workload in the setup for the specific test case.

## **Setting up the test workload on the test system**

- 1. Reset the system to the base image.
- 2. Copy the Corpus workload folder to the Documents folder (Windows 7, Windows Vista) or the My Documents folder (Windows XP). Note: For simplicity, we will refer to this folder only as the Documents folder throughout this report.

## **Setting up the test workload on the target system**

- 1. Copy the Corpus folder to the target system.
- 2. Rename the Corpus folder to openfiles2.

## **Opening Microsoft Office files (local HDD)**

This test requires a stopwatch. We used the following test documents:

- TwoCities.docx 496 KB (507,904 bytes)
- Supply Requisition Form2.xlsx 820 KB (839,680 bytes)
- Welcome!.pptx 352 KB (360,448 bytes)

## *Setting up the test*

- 1. Rename the Corpus folder to openfiles1.
- 2. Reboot the system.
- 3. Allow the system to idle for 3 minutes before running the test.

- 1. Open the openfiles1 folder.
- 2. Click once on the TwoCities.docx file to highlight the file.
- 3. Simultaneously press Enter to open the test document and start the timer.
- 4. Stop the timer when the document appears.
- 5. Close Word.
- 6. Wait 30 seconds.
- 7. Click the Supply Requisition Form2.xlsx file once to highlight the file.
- 8. Simultaneously press Enter to open the test spreadsheet and start the timer.
- 9. Stop the timer when the workbook appears.
- 10. Close Excel.
- 11. Wait 30 seconds.
- 12. Click the Welcome!.pptx file once to highlight the file.
- 13. Simultaneously press Enter to open the test slide deck and start the timer.
- 14. Stop the timer when the first slide appears.
- 15. Close PowerPoint.
- 16. Repeat steps 2 through 15 two times, and report the median.
- 17. Close the openfiles1 folder.

## **Opening Microsoft Office files (over a network using a wired connection)**

This test requires a target system on the network and a stopwatch. We used the following test documents:

- TwoCities.docx 496 KB (507,904 bytes)
- Supply Requisition Form2.xlsx 820 KB (839,680 bytes)
- Welcome!.pptx 352 KB (360,448 bytes)

Note: We installed Windows 7 Ultimate (32-bit) on the target system.

## *Setting up the test*

- 1. Disable the wireless network connection on the test system.
- 2. Verify the wired network connection works properly.
	- a. Open the openfiles2 folder on the test system.
		- b. Close the folder.
- 3. Reboot the system.
- 4. Allow the system to idle for 3 minutes before running the test.

## *Running the test*

- 1. Browse to the target system on the network using the test system's wired network connection, and open the openfiles2 folder.
- 2. Click the TwoCities.docx file once to highlight the file.
- 3. Simultaneously press Enter to open the test document and start the timer.
- 4. Stop the timer when the document appears.
- 5. Close Word.
- 6. Wait 30 seconds.
- 7. Click the Supply Requisition Form2.xlsx file once to highlight the file.
- 8. Simultaneously press Enter to open the test spreadsheet and start the timer.
- 9. Stop the timer when the workbook appears.
- 10. Close Excel.
- 11. Wait 30 seconds.
- 12. Click the Welcome!.pptx file once to highlight the file.
- 13. Simultaneously press Enter to open the test slide deck and start the timer.
- 14. Stop the timer when the first slide appears.
- 15. Close PowerPoint.
- 16. Repeat steps 2 through 15 two times, and report the median.
- 17. Close the openfiles2 folder.

## **Installing/re-inserting a USB drive**

This test requires a stopwatch, a 1GB PNY USB stick, and a 1GB Kingston Traveler USB stick.

## *Setting up the test*

- 1. Copy the test.mp3 file from the Corpus folder to the PNY USB stick.
- 2. Copy the test.mp3 file from the Corpus folder to the Kingston USB stick.
- 3. Copy the 32-bit decay.exe device driver removal tool to the hard drive (e.g., C:\decay.exe).
- 4. Run the decay.exe tool.
	- a. Open an administrative command prompt.
		- i. In Windows 7 and Windows Vista, click the Start button, type cmd in Start Search, and press Ctrl+Shift+Enter.
		- ii. In Windows XP, click the Start button, click Run, type cmd and press Enter.
	- b. Type  $cd \, c:\, \backslash$  and press Enter.
- c. Type decay.exe  $-1$  and press Enter to view drivers installed by the two USB sticks.
- d. Type  $\text{decay}.\text{exe}$  and press Enter to run the tool and remove these device drivers.
- e. Type  $\text{decay}.\text{exe}$  –1 and press Enter to confirm that the tool removed the USB device drivers.
- 5. Reboot the system.
- 6. Allow the system to idle for 3 minutes before running the test.

## *Running the test*

- 1. Simultaneously insert the PNY USB stick into USB port #1 and start the timer.
- 2. Stop the timer when the AutoPlay menu for the USB stick appears on the desktop.
- 3. After the USB device driver software installs successfully, remove the USB stick using the Safely Remove Hardware tool.
- 4. Wait 30 seconds.
- 5. Simultaneously insert the PNY USB stick into USB port #2 and start the timer.
- 6. Stop the timer when the AutoPlay menu for the USB stick appears on the desktop.
- 7. Remove the USB stick using the Safely Remove Hardware tool.
- 8. Wait 30 seconds.
- 9. Simultaneously insert the Kingston USB stick into USB port #1 and start the timer.
- 10. Stop the timer when the AutoPlay menu for the USB stick appears on the desktop.
- 11. After the USB device driver software installs successfully, remove the USB stick using the Safely Remove Hardware tool.
- 12. Wait 30 seconds.
- 13. Simultaneously insert the Kingston USB stick into USB port #2 and start the timer.
- 14. Stop the timer when the AutoPlay menu for the USB stick appears on the desktop.
- 15. Remove the USB stick using the Safely Remove Hardware tool.
- 16. Run the decay.exe tool.
	- a. Open an administrative command prompt.
		- i. In Windows 7 and Windows Vista, click the Start button, type cmd in Start Search, and press Ctrl+Shift+Enter.
		- ii. In Windows XP, click the Start button, click Run, type cmd and press Enter.
	- b. Type  $cd \, c: \setminus$  and press Enter.
	- c. Type  $\texttt{decay.exe}$  -1 and press Enter to view drivers installed by the two USB sticks.
	- d. Type  $\text{decay}.\text{exe}$  and press Enter to run the tool and remove these device drivers.
	- e. Type decay.exe  $-1$  and press Enter to confirm that the tool removed the USB device drivers.
- 17. Repeat steps 1 through 16 two times, and report the median.

## **Copying files**

This test requires a stopwatch, a 1GB Kingston Traveler USB stick, and the following workload:

Corpus: 426 MB (446,697,472 bytes)

## *Setting up the test*

- 1. Rename the openfiles1 folder to copyfileslocal1.
- 2. Right-click the copyfileslocal1 folder, and select Copy.
- 3. Right-click the Document folder, and select Paste.
- 4. Rename the new folder to copyfilesusb1.
- 5. Create two new output folders in the in Documents folder (e.g., testouta1 and testoutb1).
- 6. Insert the USB stick, and create one output folder on the USB drive (e.g., E:\testusbout1).
- 7. Remove the USB stick using the Safely Remove Hardware tool.
- 8. Reboot the system.
- 9. Allow the system to idle for 3 minutes before running the test.

- 1. Open the copyfileslocal1 workload folder in the Documents folder.
- 2. Press Ctrl+A to select all files, right-click the files, and select Copy.
- 3. Open the testouta1 folder.
- 4. Right-click the testouta1 folder.
- 5. Simultaneously select Paste and start the timer.
- 6. Stop the timer when the copy operation is complete, as indicated by the disappearance of the copy status bar.
- 7. Delete the testouta1 folder from the Documents folder and empty the Recycle Bin.
- 8. Insert the USB stick into a USB port.
- 9. Open the copyfilesusb1 workload folder in the Documents folder.
- 10. Press Ctrl+A to select all files, right-click the files, and select Copy.
- 11. Open the testusbout1 folder on the USB stick.
- 12. Right-click the testusbout1 folder.
- 13. Simultaneously select Paste and start the timer.
- 14. Stop the timer when the copy operation is complete, as indicated by the disappearance of the copy status bar.
- 15. Rename the testusbout1 folder to testusbin1 and remove the USB stick using the Safely Remove Hardware tool.
- 16. Re-insert the USB stick into the same USB port.
- 17. Open the testusbin1 folder.
- 18. Press Ctrl+A to select all files, right-click the files, and select Copy.
- 19. Open the testoutb1 folder in the Documents folder.
- 20. Right-click the testoutb1 folder.
- 21. Simultaneously select Paste and start the timer.
- 22. Stop the timer when the copy operation is complete, as indicated by the disappearance of the copy status bar.
- 23. Repeat steps 1 through 22 two more times, using the following steps to set up the test for each subsequent run.
	- a. Delete the testusbin1 folder from the USB stick.
	- b. Create a new output folder with a different unique name on the USB drive (e.g., E:\testusbout2).
	- c. Remove the USB stick using the Safely Remove Hardware tool.
	- d. Delete the testoutb1 folder from the Documents folder and empty the Recycle Bin.
	- e. Create two new output folders with unique names in the Documents folder (e.g., testouta2 and testoutb2).
	- f. Rename both the copyfileslocal1 and copyfilesusb2 workloads to unique names (e.g., copyfileslocal2 and copyfilesusb2).

## **Playing a DVD**

This test requires a stopwatch and the following two DVDs:

- Lord of the Rings: The Return of the King Widescreen Edition
- Monty Python's Flying Circus

## *Setting up the test*

- 1. Reboot the system.
- 2. Allow the system to idle for 3 minutes before running the test.

- 1. Open Windows Media Player.
- 2. Simultaneously insert the Lord of the Rings DVD and start the timer.
- 3. Stop the timer when the first frame begins to play. Note: This may be any of the following:
	- a. the FBI anti-piracy screen
	- b. Introductory scenes prior to the DVD menu appearing
	- c. A warning about the opinions expressed not being those of the studio
	- d. A splash screen for the movie studio
	- e. Previews
	- f. The DVD menu itself
- 4. Close Windows Media Player, and remove the DVD.
- 5. Open Windows Media Player.
- 6. Simultaneously insert the Monty Python's Flying Circus DVD and start the timer.
- 7. Stop the timer when the first frame begins to play. Note: This may be any of the following:
	- a. The FBI anti-piracy screen
	- b. Introductory scenes prior to the DVD menu appearing
	- c. A warning about the opinions expressed not being those of the studio
	- d. A splash screen for the movie studio
	- e. Previews
	- f. The DVD menu itself
- 8. Close Windows Media Player, and remove the DVD.
- 9. Repeat steps 1 through 8 two more times.

## **System responsiveness tests**

## **Boot experience**

This test requires a stopwatch with multiple timers.

## *Setting up the test*

1. Reset the system to the base image.

## *Running the test*

- 1. Simultaneously start the timer and boot the system.
- 2. Stop timer 1 when the taskbar appears.
- 3. Launch Internet Explorer from the taskbar immediately after the taskbar appears.
- 4. Stop timer 2 when the home page appears.
- 5. Wait 3 minutes before shutting the system down.
- 6. Repeat steps 1 through 5 two times, and report the median.

## **Boot experience with Outlook 2007 SP2**

This test requires a stopwatch. This test requires no setup.

## *Running the test*

- 1. Boot the system.
- 2. Simultaneously launch Outlook and start the timer.
- 3. Stop the timer when the system connects to Microsoft Exchange, as indicated by the status bar in Outlook 2007.
- 4. Wait 3 minutes before shutting the system down.
- 5. Repeat steps 1 through 4 two times, and report the median.

## **Shutdown experience**

This test requires a stopwatch. This test requires no setup.

## *Running the test*

- 1. Boot the system.
- 2. Wait 2 minutes.
- 3. Simultaneously start the timer and shut down the system: Start $\rightarrow$ Turn Off Computer $\rightarrow$ Shut Down (Windows XP), Start $\rightarrow$ Shut Down (Windows Vista, Windows 7).
- 4. Repeat steps 1 through 3 two times, and report the median.

## **Cold standby experience**

This test requires a stopwatch. This test requires no setup.

- 1. Boot the system.
- 2. Wait 5 minutes.
- 3. Put the system in standby/sleep mode: Start $\rightarrow$ Turn Off Computer $\rightarrow$ Standby (Windows XP) or Start->Sleep (Windows Vista, Windows 7).
- 4. Simultaneously start the timer and select Standby/Sleep.
- 5. Reset the timer.
- 6. Simultaneously start the timer and press the power button to resume from standby/sleep mode.
- 7. Stop the timer when the system displays the desktop.
- 8. Shut down the system.
- 9. Repeat steps 1 through 8 two times, and report the median, but do not shut down the system after the final timed run.

## **Warm standby experience**

This test requires a stopwatch. This test requires no setup.

## *Running the test*

- 1. Wait 1 minute.
- 2. Put the system in standby mode: Start $\rightarrow$ Turn Off Computer $\rightarrow$ Standby (Windows XP) or Start $\rightarrow$ Sleep (Windows Vista, Windows 7).
- 3. Simultaneously start the timer and select Standby/Sleep.
- 4. Reset the timer.
- 5. Simultaneously start the timer and press the power button to resume from standby/sleep mode.
- 6. Stop the timer when the system displays the desktop.
- 7. Repeat steps 1 through 6 two times, and report the median.

## **Cold standby experience with applications open with Outlook 2007 SP2**

This test requires a stopwatch. We used the following test documents:

- TwoCities.docx 496 KB (507,904 bytes)
- Supply Requisition Form2.xlsx 820 KB (839,680 bytes)
- Welcome!.pptx 352 KB (360,448 bytes)

Note: We performed this test over both wired and wireless networks.

## *Setting up the test*

1. Reboot the system.

## *Running the test*

- 1. Launch Outlook, and wait until the system is online with Microsoft Exchange, as indicated by the status bar in Outlook 2007.
- 2. Launch PowerPoint, and open Welcome!.pptx.
- 3. Launch Excel, and open Supply Requisition Form2.xlsx.
- 4. Launch Word, and open TwoCities.docx.
- 5. Wait 5 minutes.
- 6. With the documents open, put the system in standby/sleep mode: Start $\rightarrow$ Turn Off Computer $\rightarrow$ Standby (Windows XP) or Start $\rightarrow$ Sleep (Windows Vista, Windows 7).
- 7. Simultaneously start the timer and select Standby/Sleep.
- 8. Reset the timer.
- 9. Simultaneously start the timer and press the power button to resume from standby/sleep mode.
- 10. Stop the timer when the system is online with Microsoft Exchange, as indicated by the status bar in Outlook 2007.
- 11. Shut down the system.
- 12. Repeat steps 1 through 11 two times, and report the median, but do not shut down the system after the final timed run.

## **Warm standby experience with applications open with Outlook**

This test requires a stopwatch. This test requires no setup. We used the following test documents:

- TwoCities.docx 496 KB (507,904 bytes)
- Supply Requisition Form2.xlsx 820 KB (839,680 bytes)
- Welcome!.pptx 352 KB (360,448 bytes)

Note: We performed this test over both wired and wireless networks.

- 1. Wait 1 minute.
- 2. With the documents still open, put the system in standby/sleep mode: Start $\rightarrow$ Turn Off Computer->Standby (Windows XP) or Start->Sleep (Windows Vista, Windows 7).
- 3. Simultaneously start the timer and select Standby/Sleep.
- 4. Reset the timer.
- 5. Simultaneously start the timer and press the power button to resume from standby/sleep mode.
- 6. Stop the timer when the system is online with Microsoft Exchange, as indicated by the status bar in Outlook 2007.
- 7. Repeat steps 1 through 6 two times, and report the median.
- 8. Shut down the system.

# **Appendix A – Detailed system configuration information**

Figure 9 presents the current desktop system and the details of its configuration.

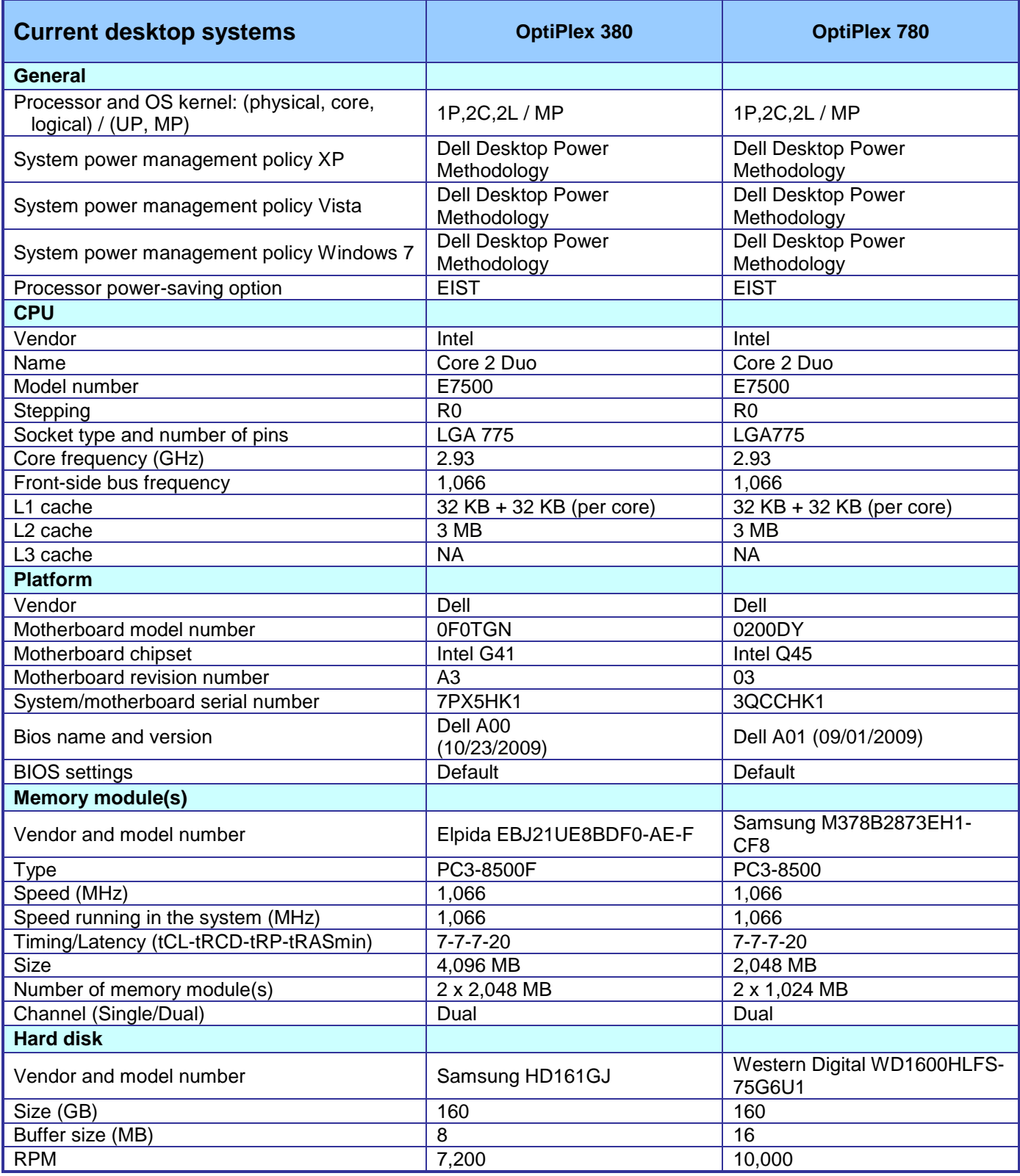

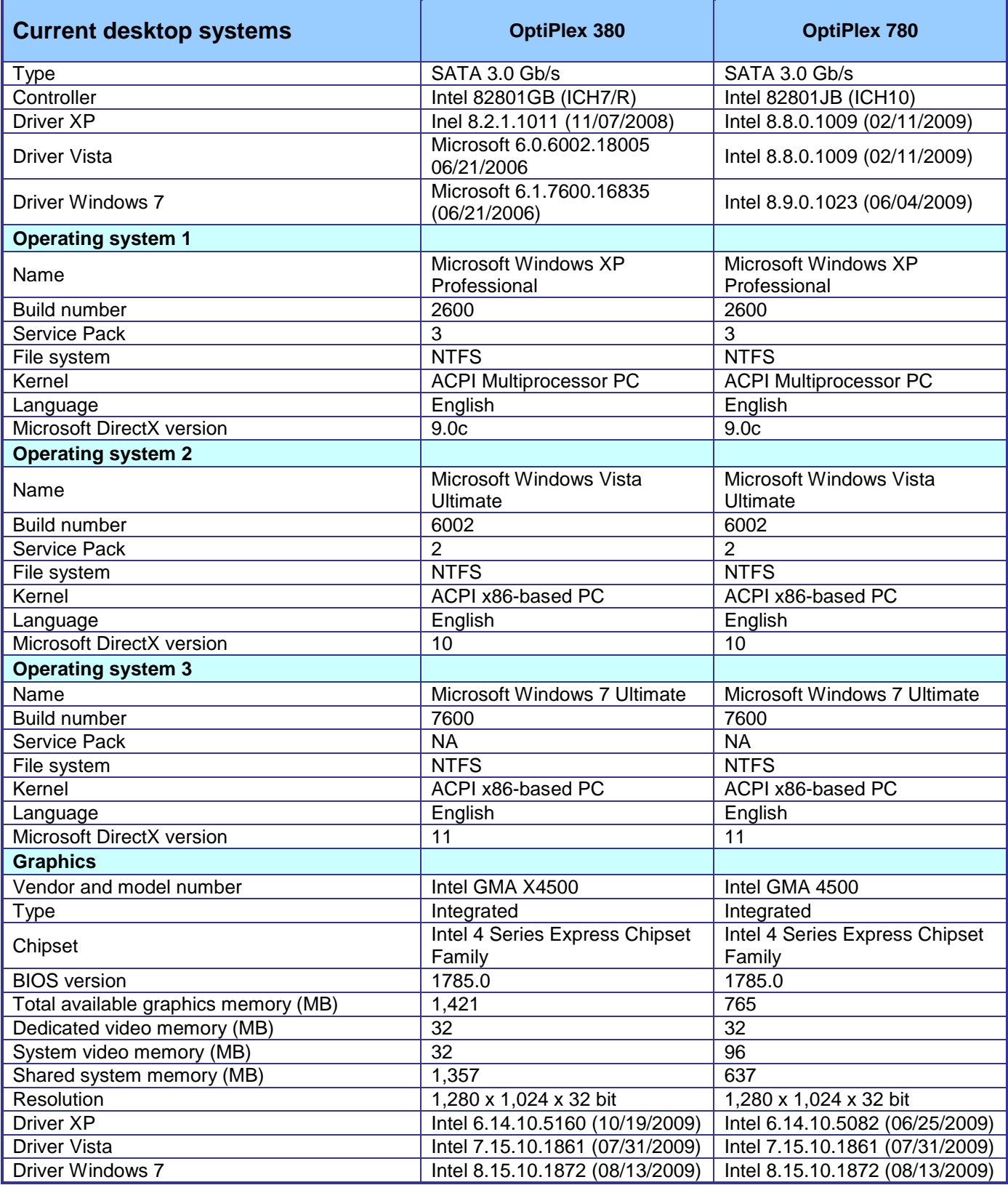

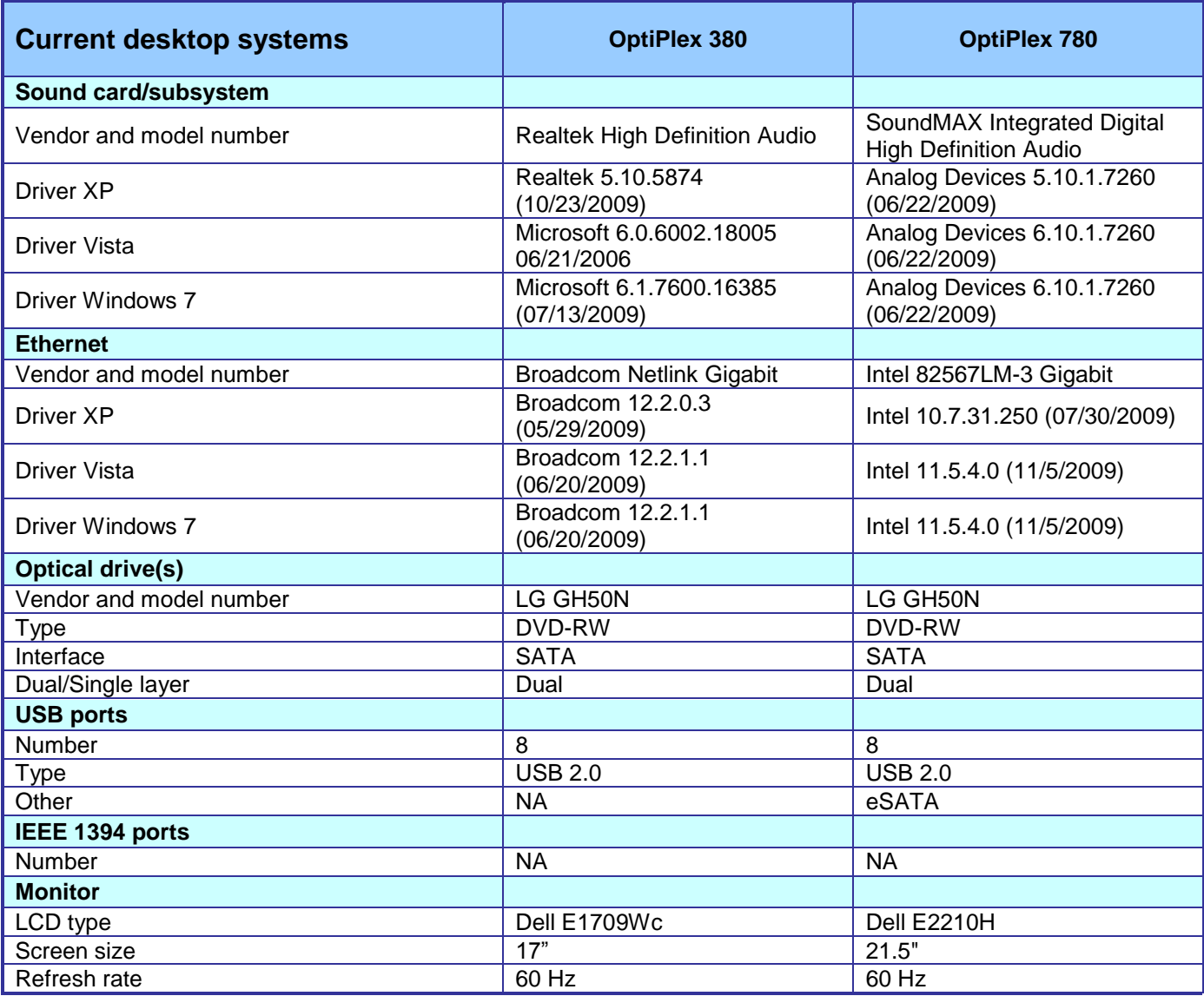

**Figure 9. Detailed system configuration for the two current-generation Dell OptiPlex desktops.**

Figure 10 presents each previous-generation desktop system and the details of its configuration.

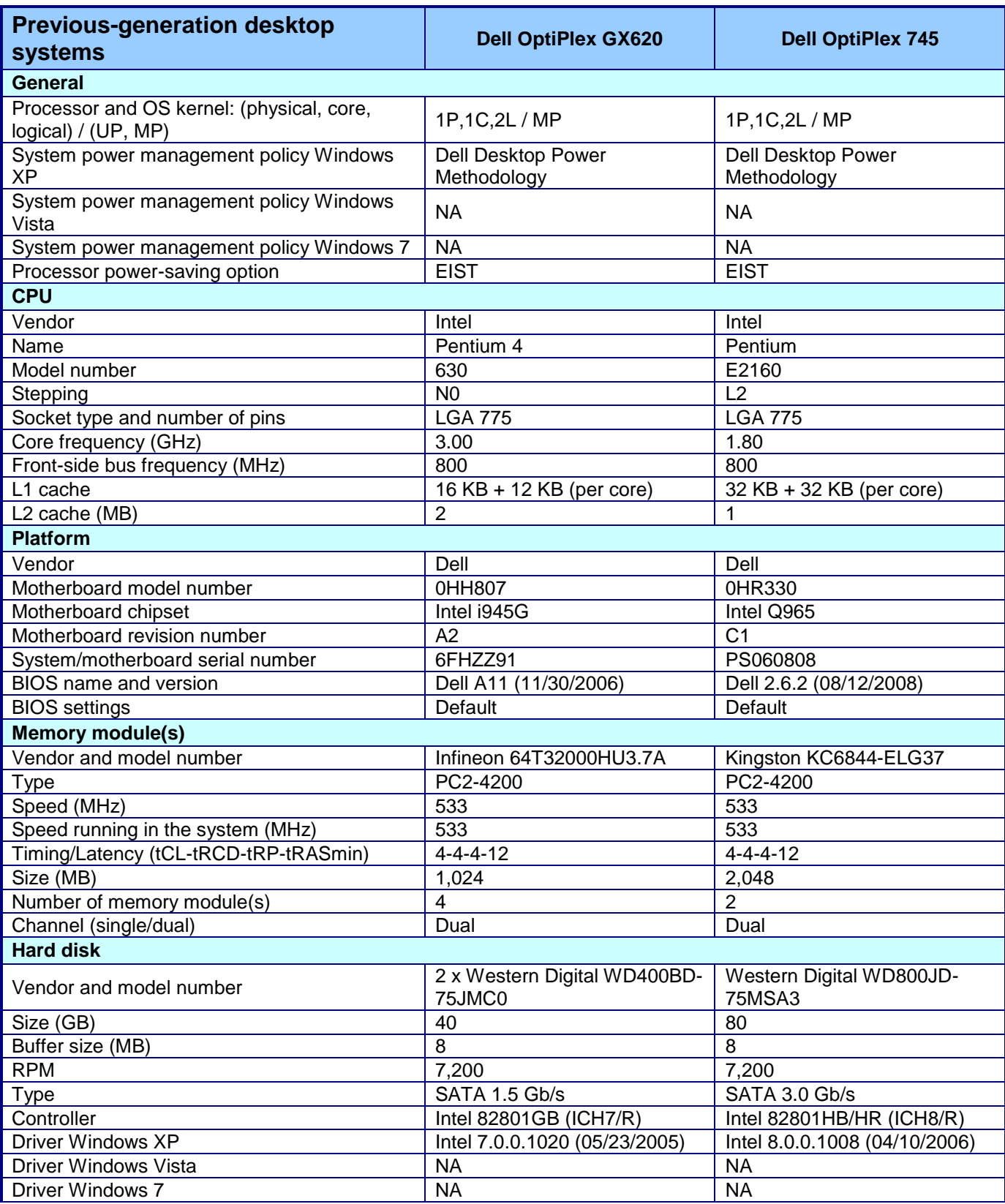

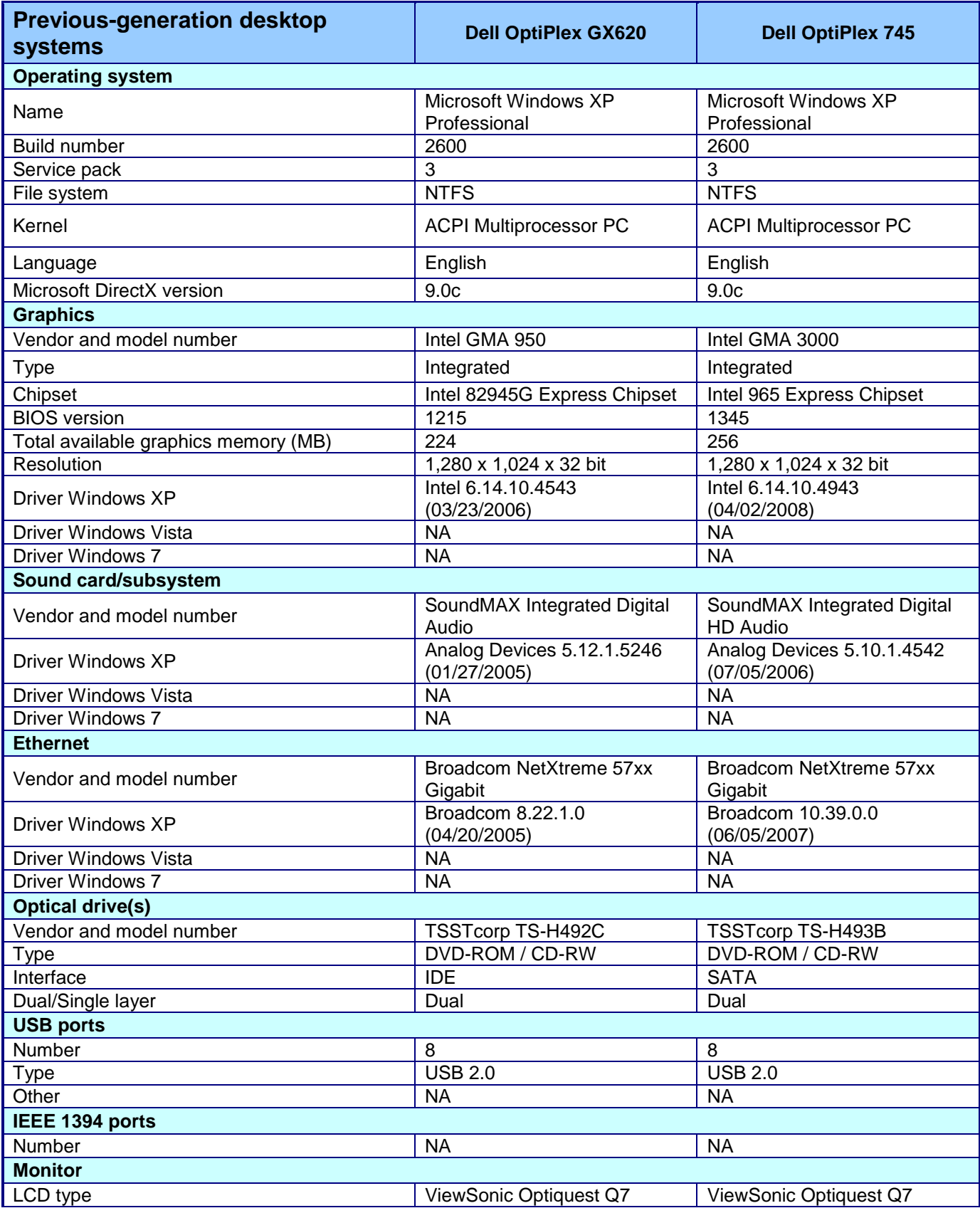

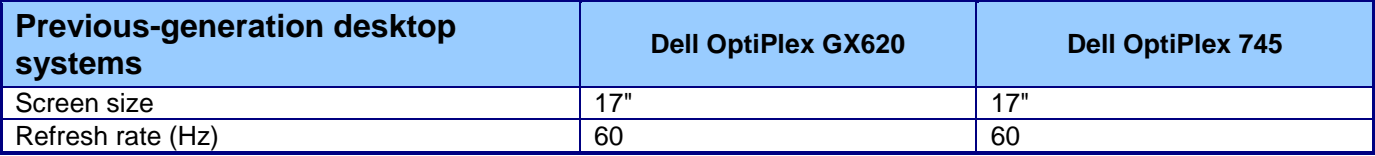

**Figure 10. Detailed system configuration for the two previous-generation Dell OptiPlex desktops.**

# **Appendix B – Detailed results**

Figures 11 through 13 present the detailed test results for the systems.

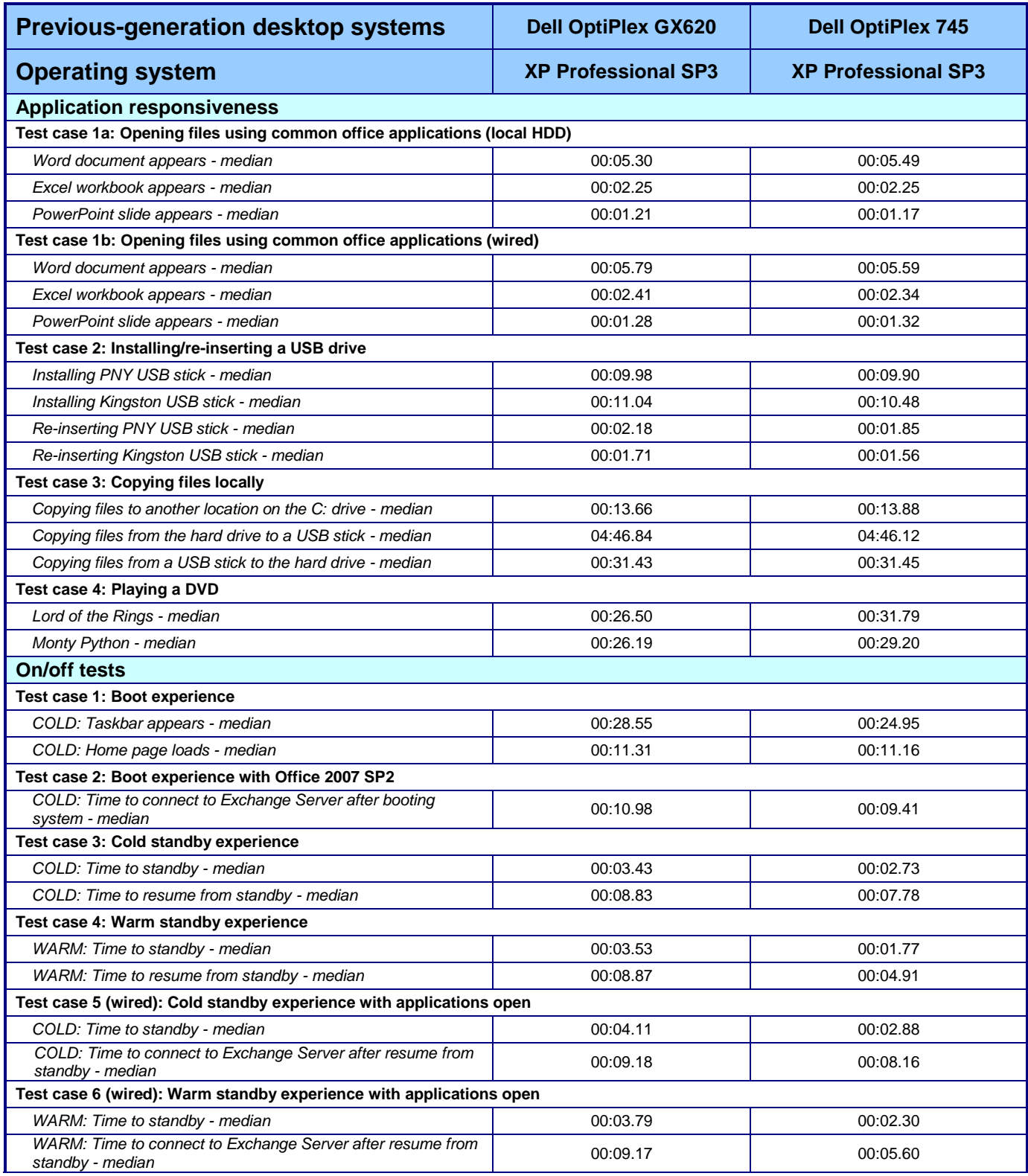

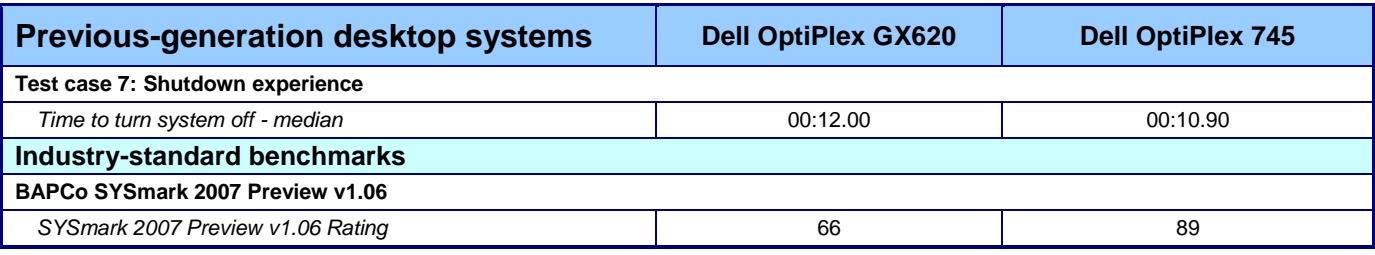

**Figure 11: Detailed test results for the previous-generation desktop systems.**

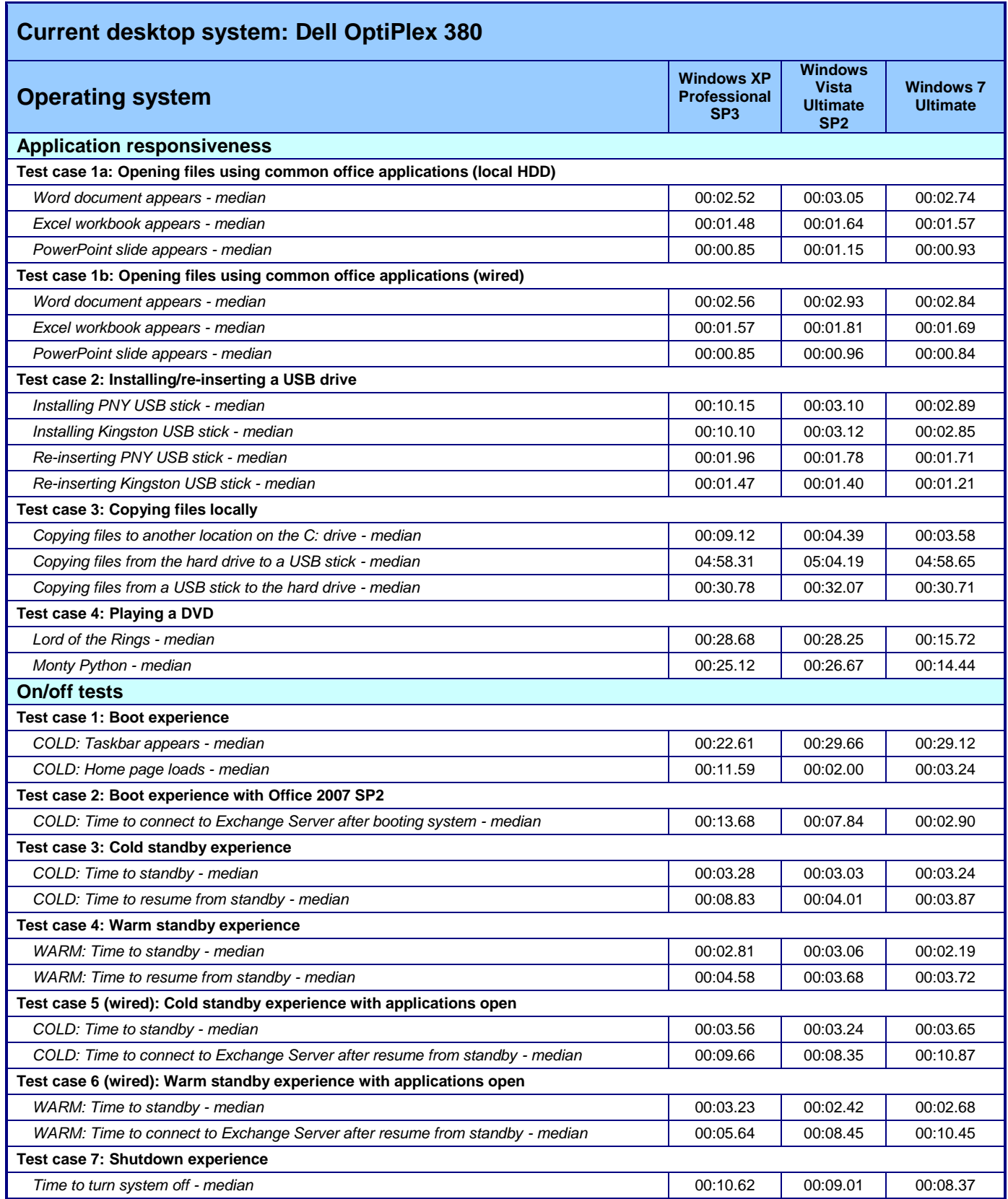

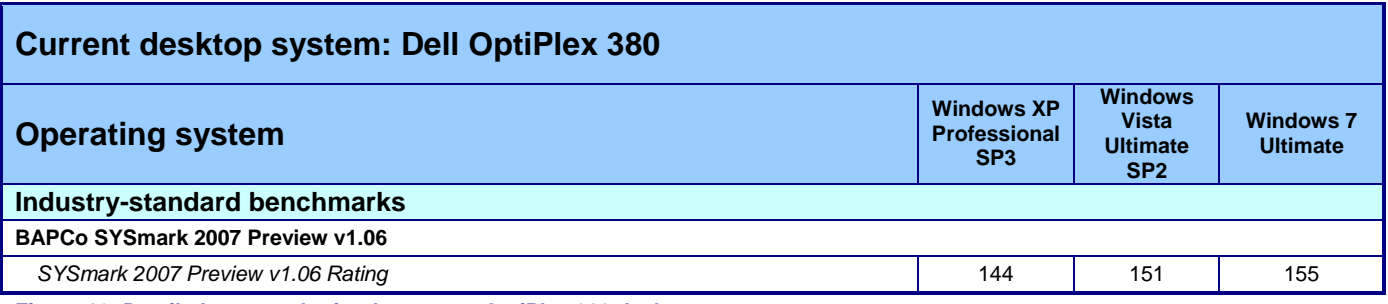

**Figure 12: Detailed test results for the current OptiPlex 380 desktop.**

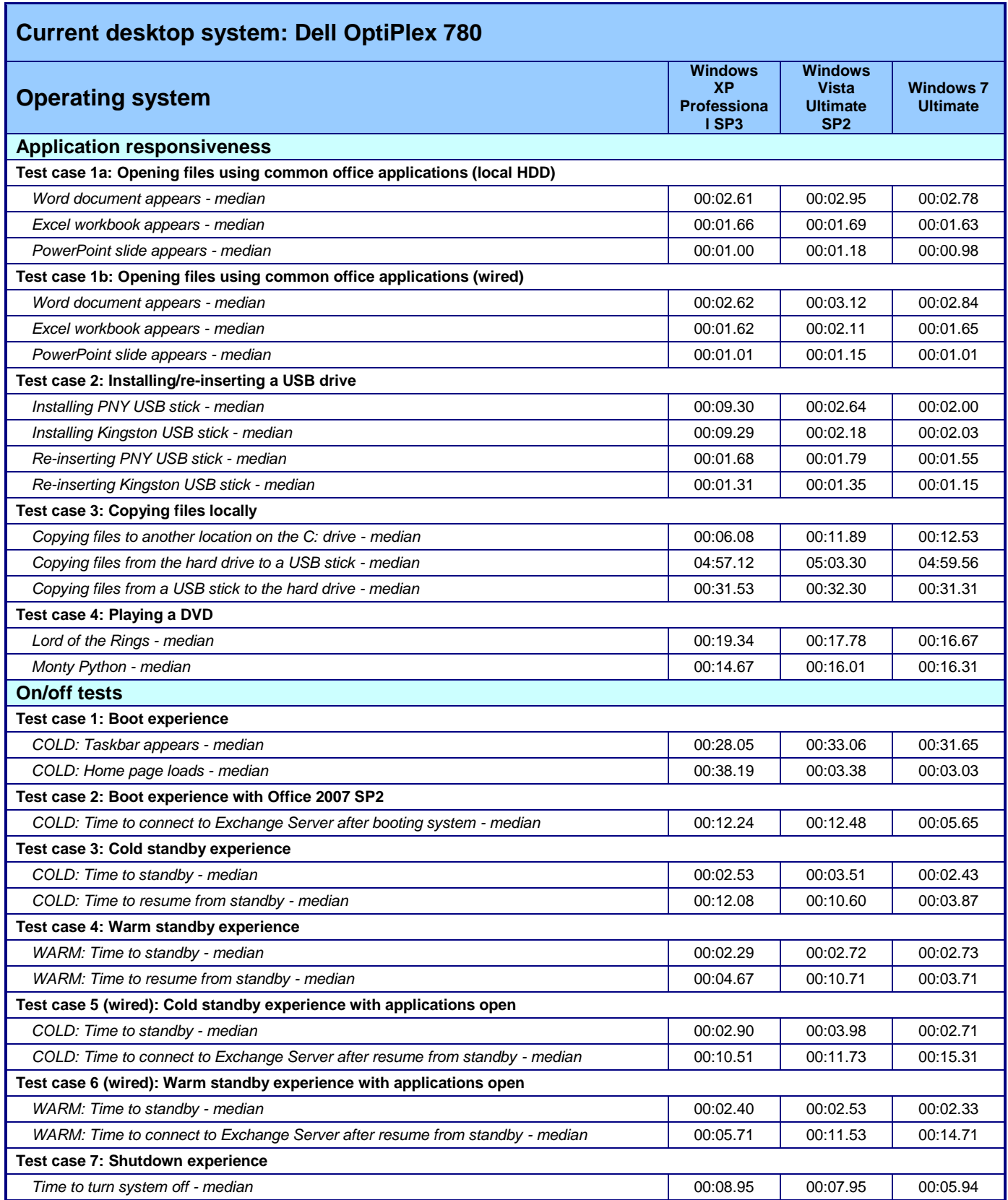

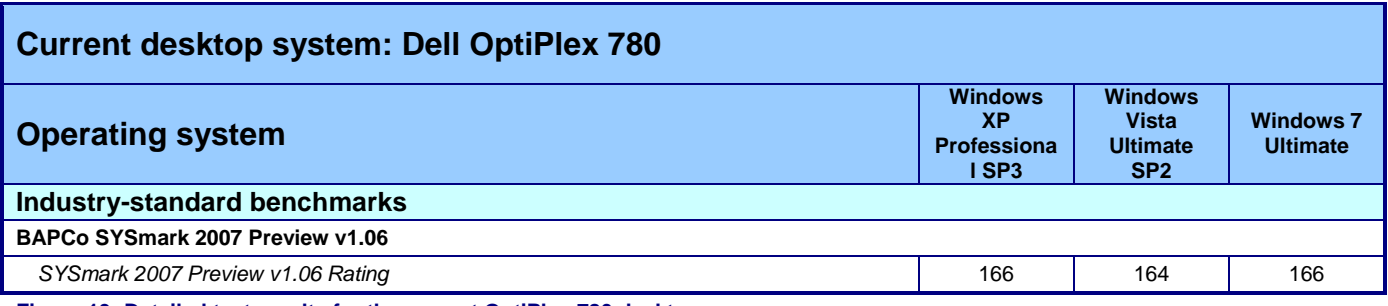

**Figure 13: Detailed test results for the current OptiPlex 780 desktop.**

# **Appendix C – Corpus contents**

The 426MB (446,697,762 bytes) test workload included the following files:

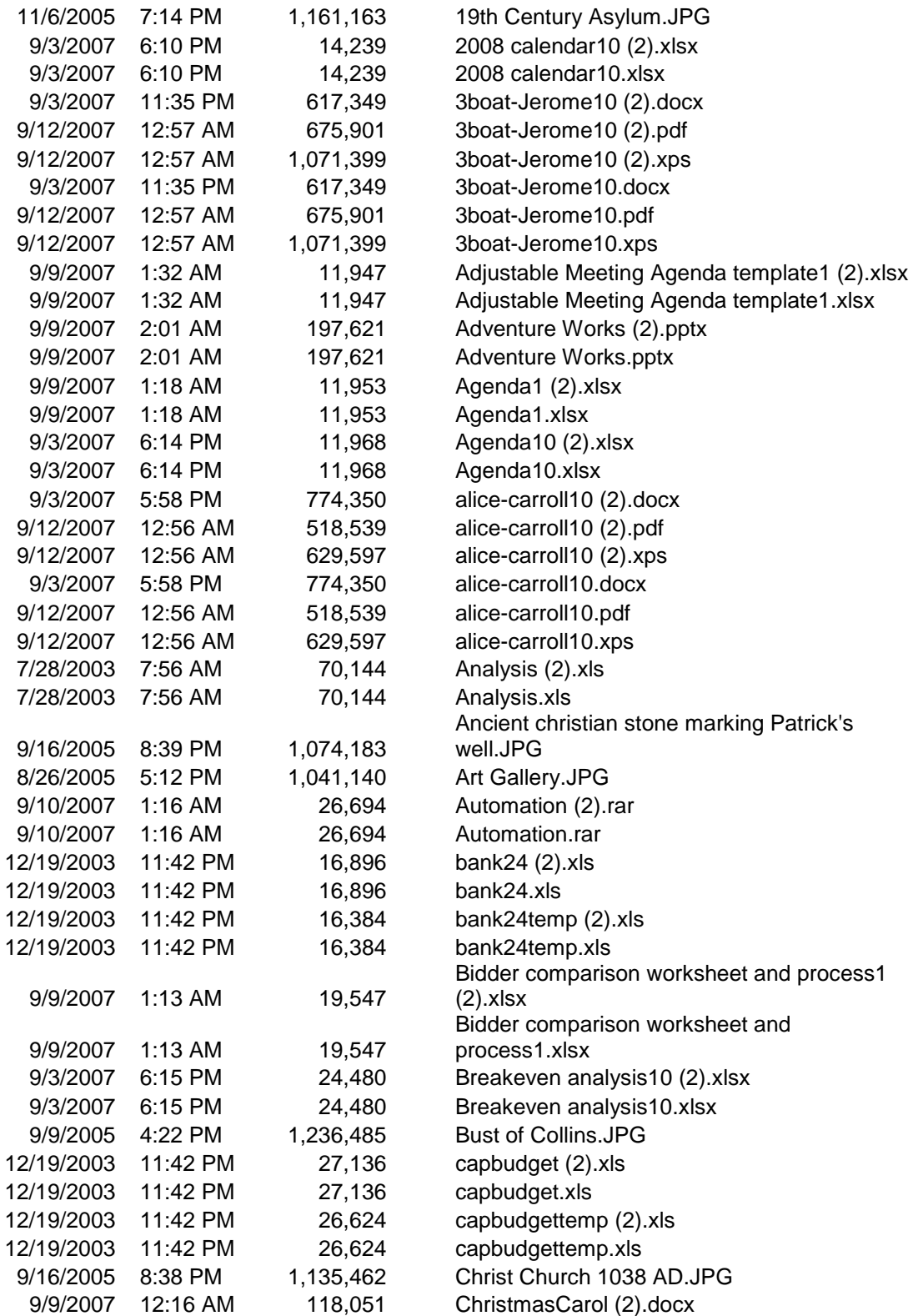

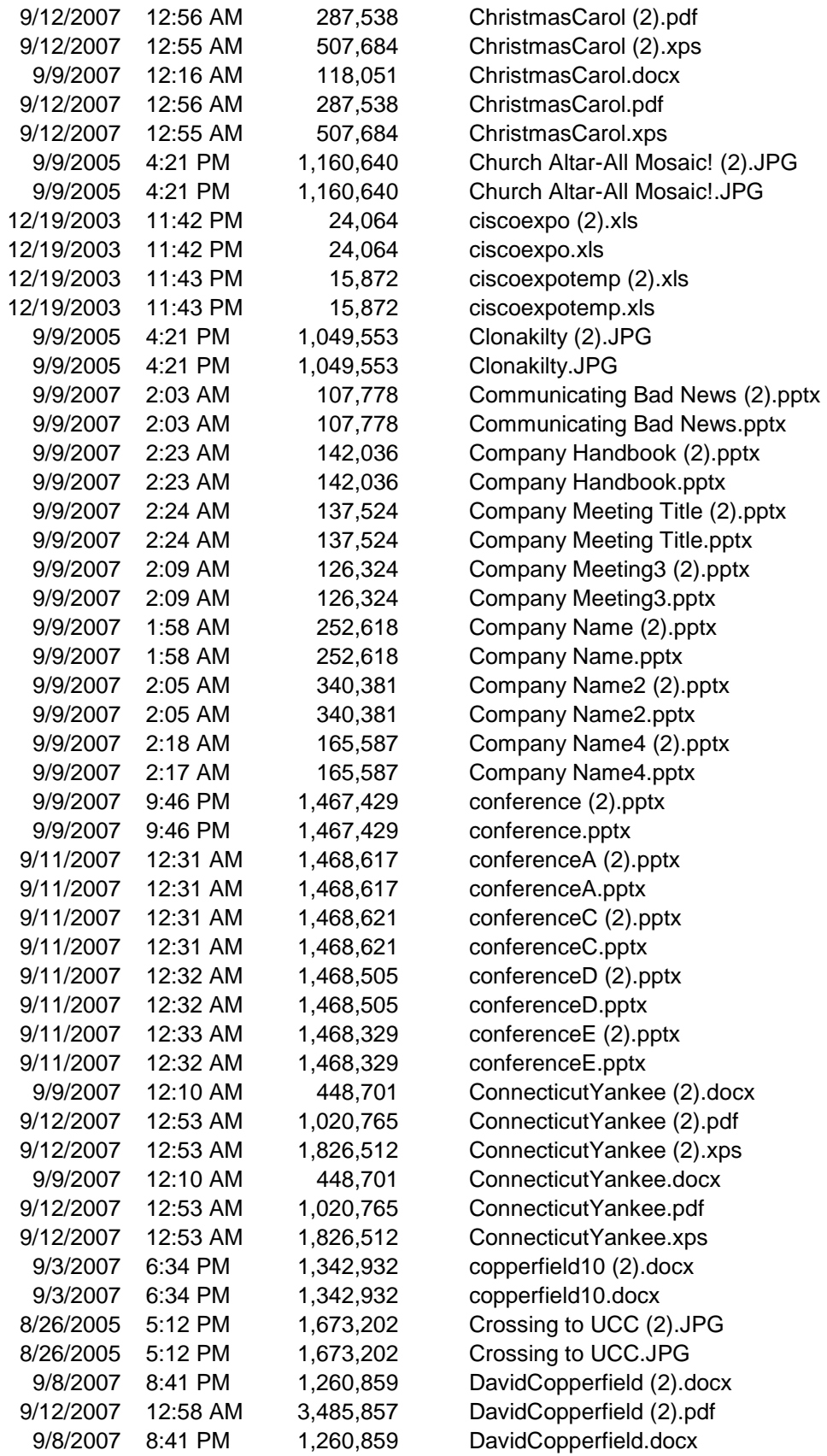

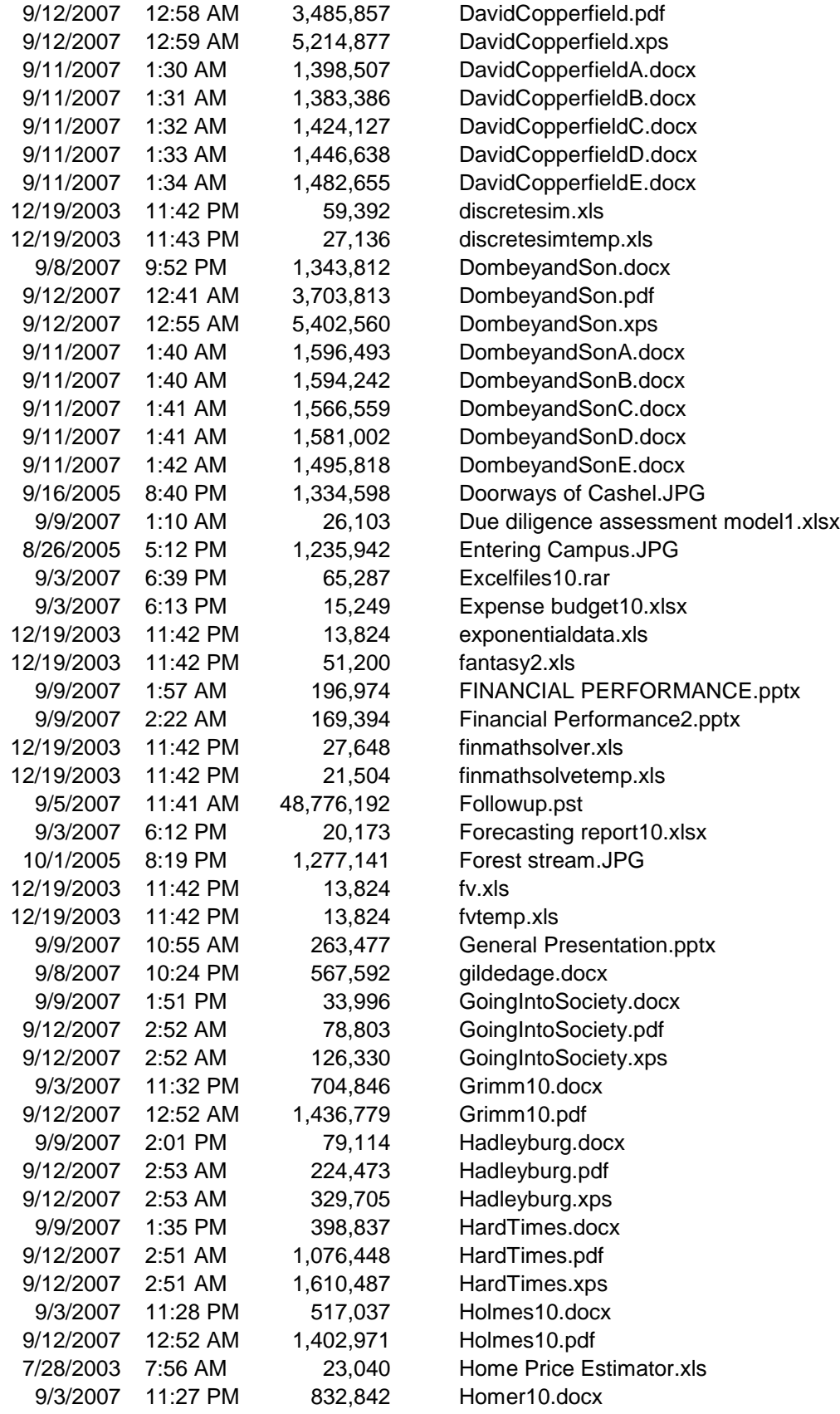

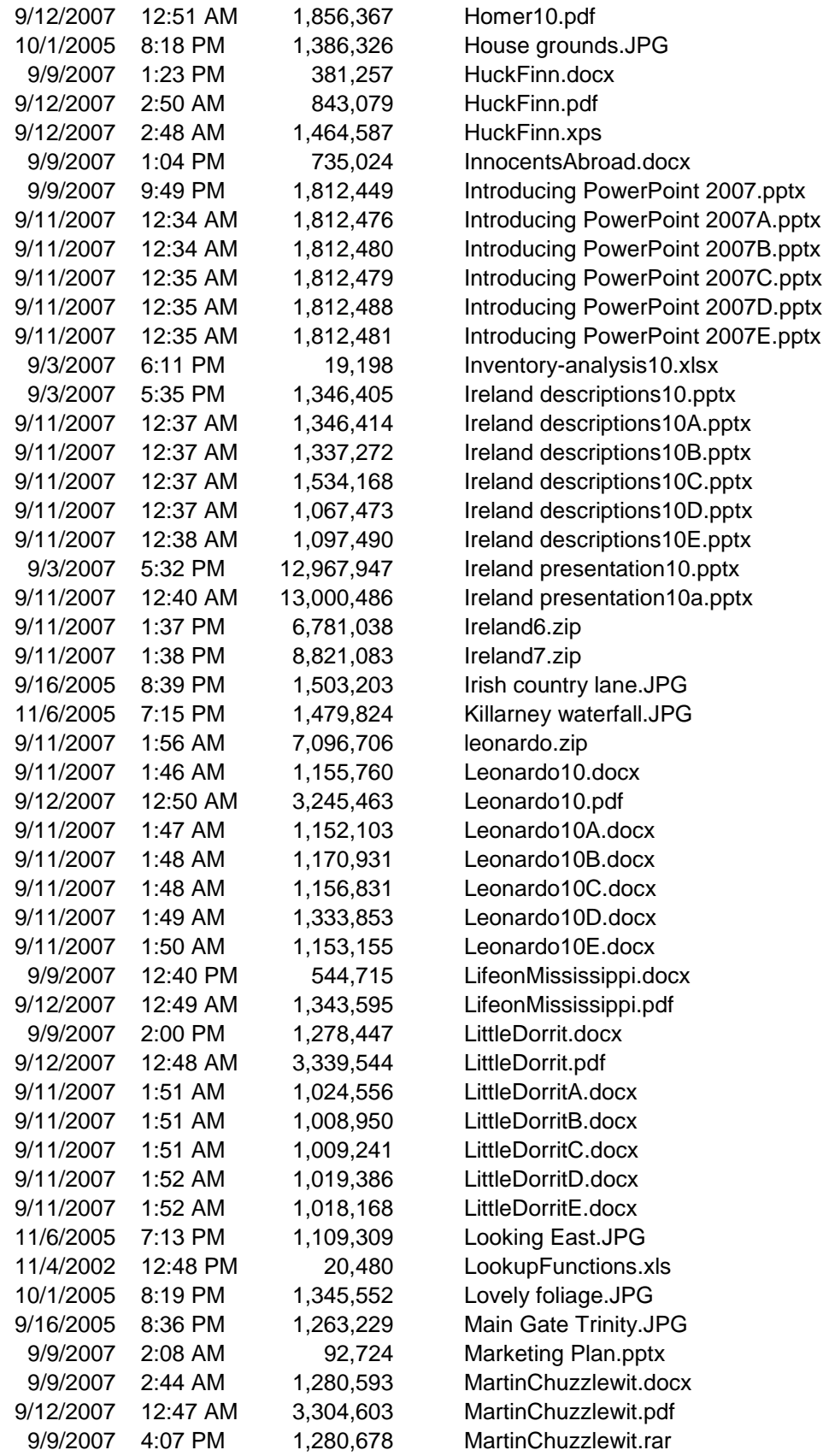

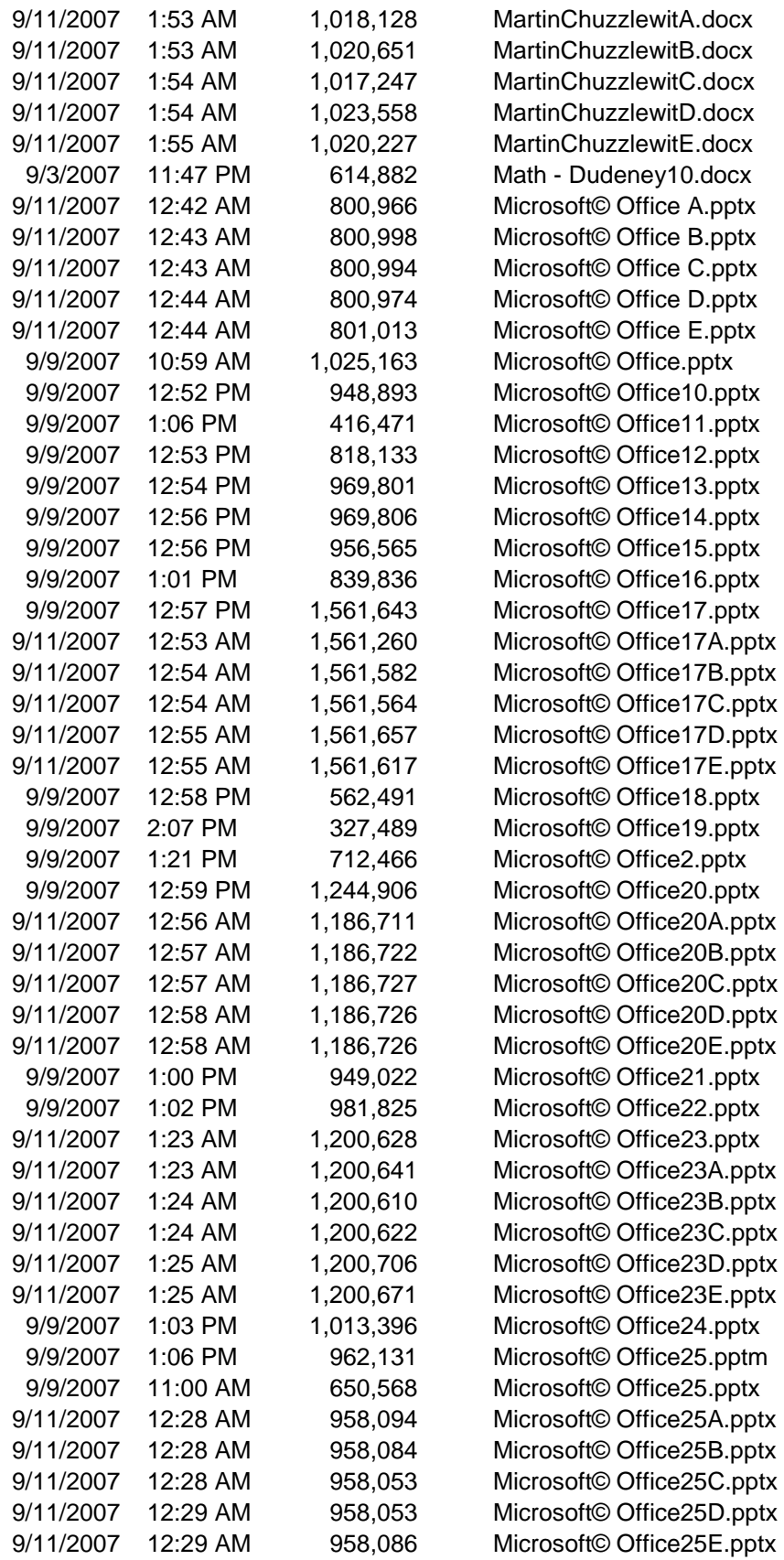

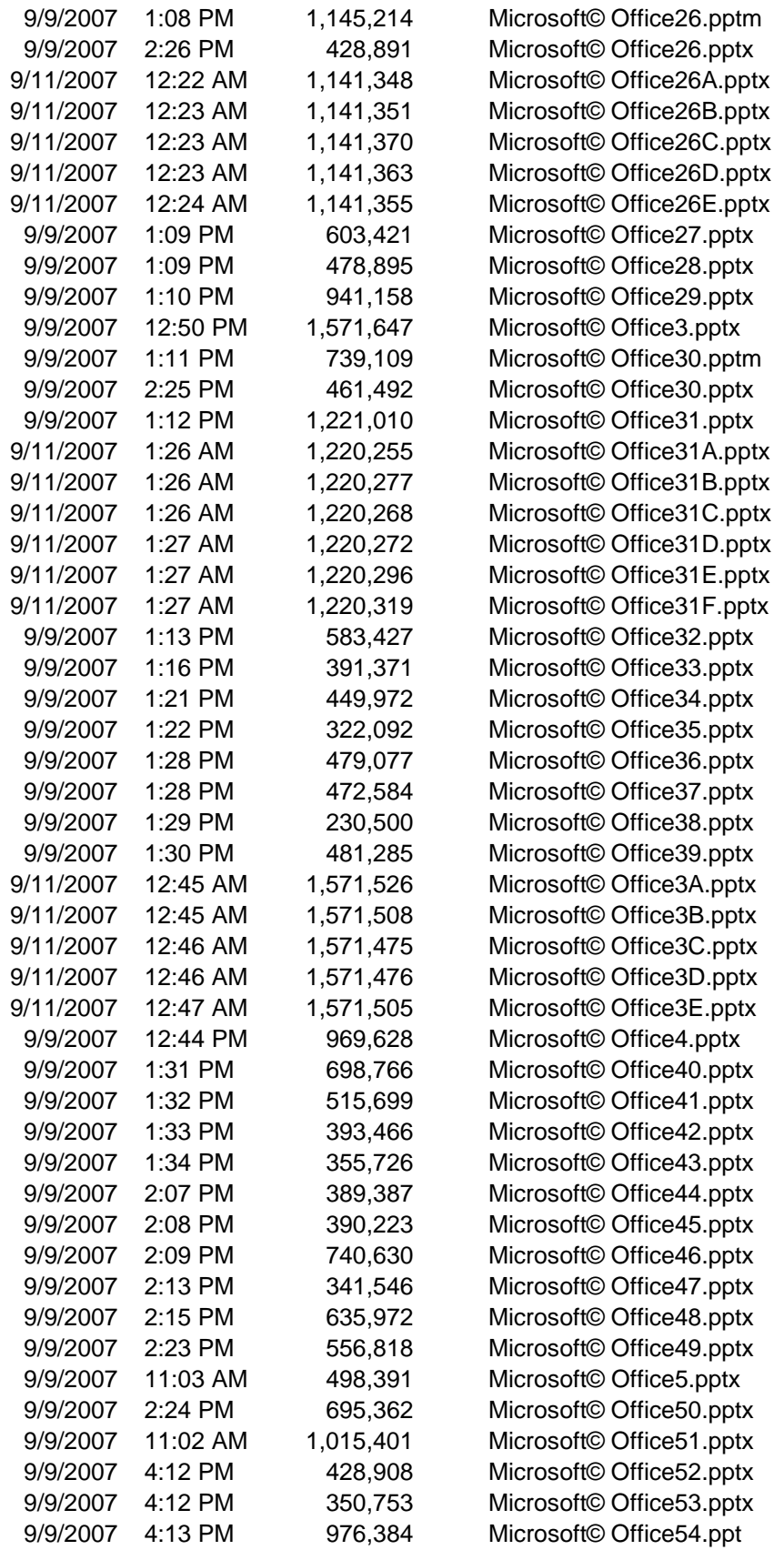

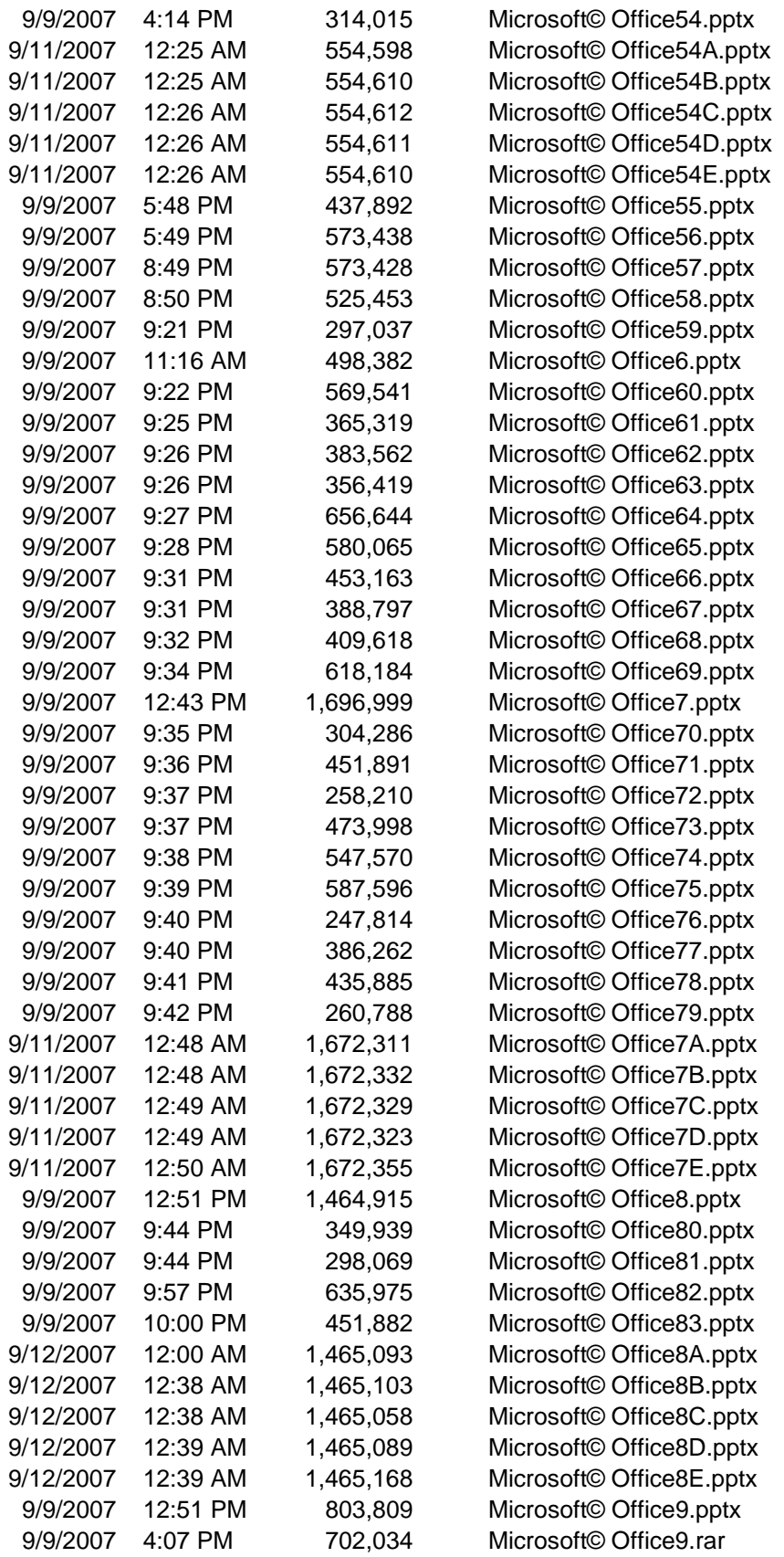

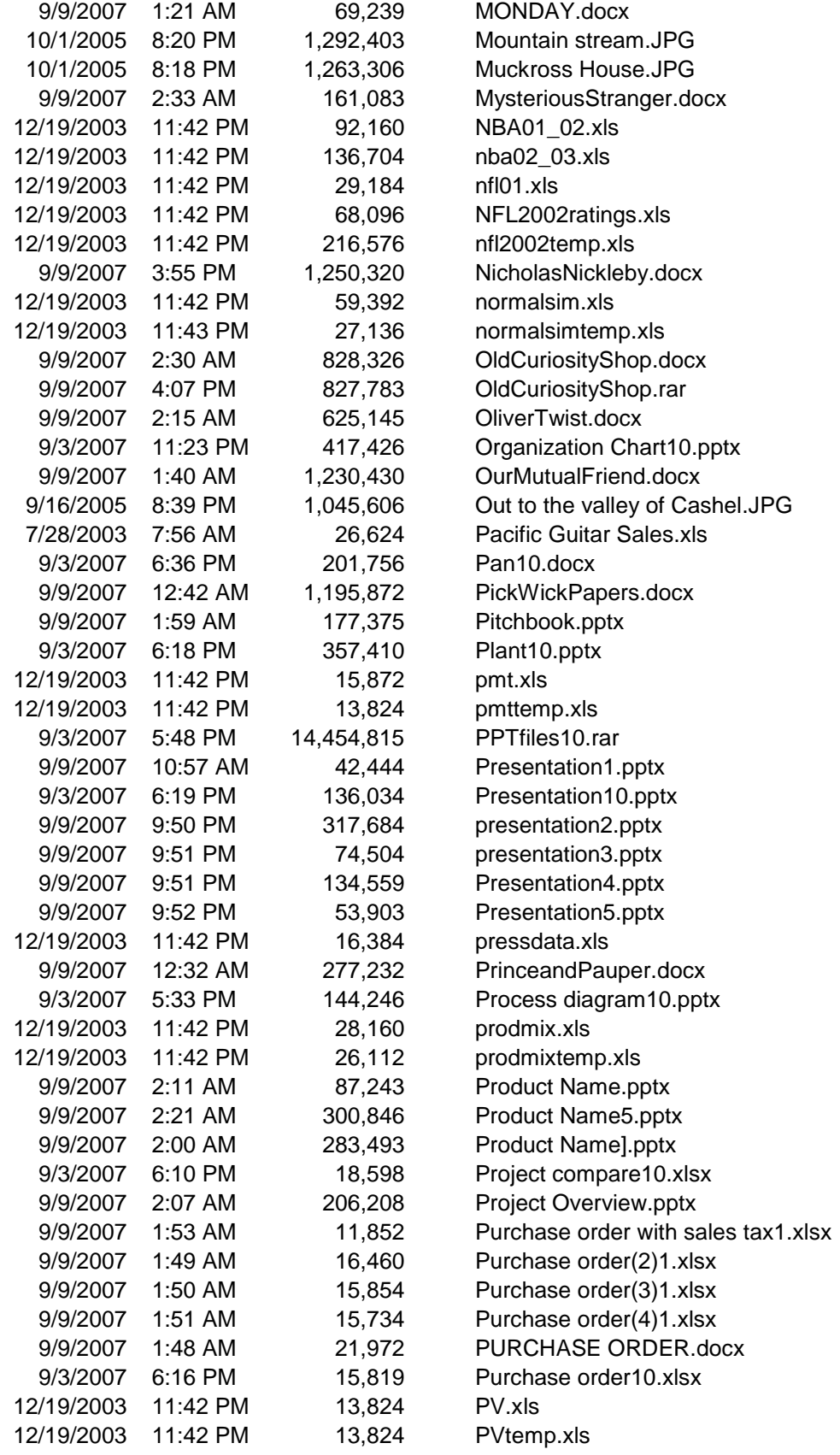

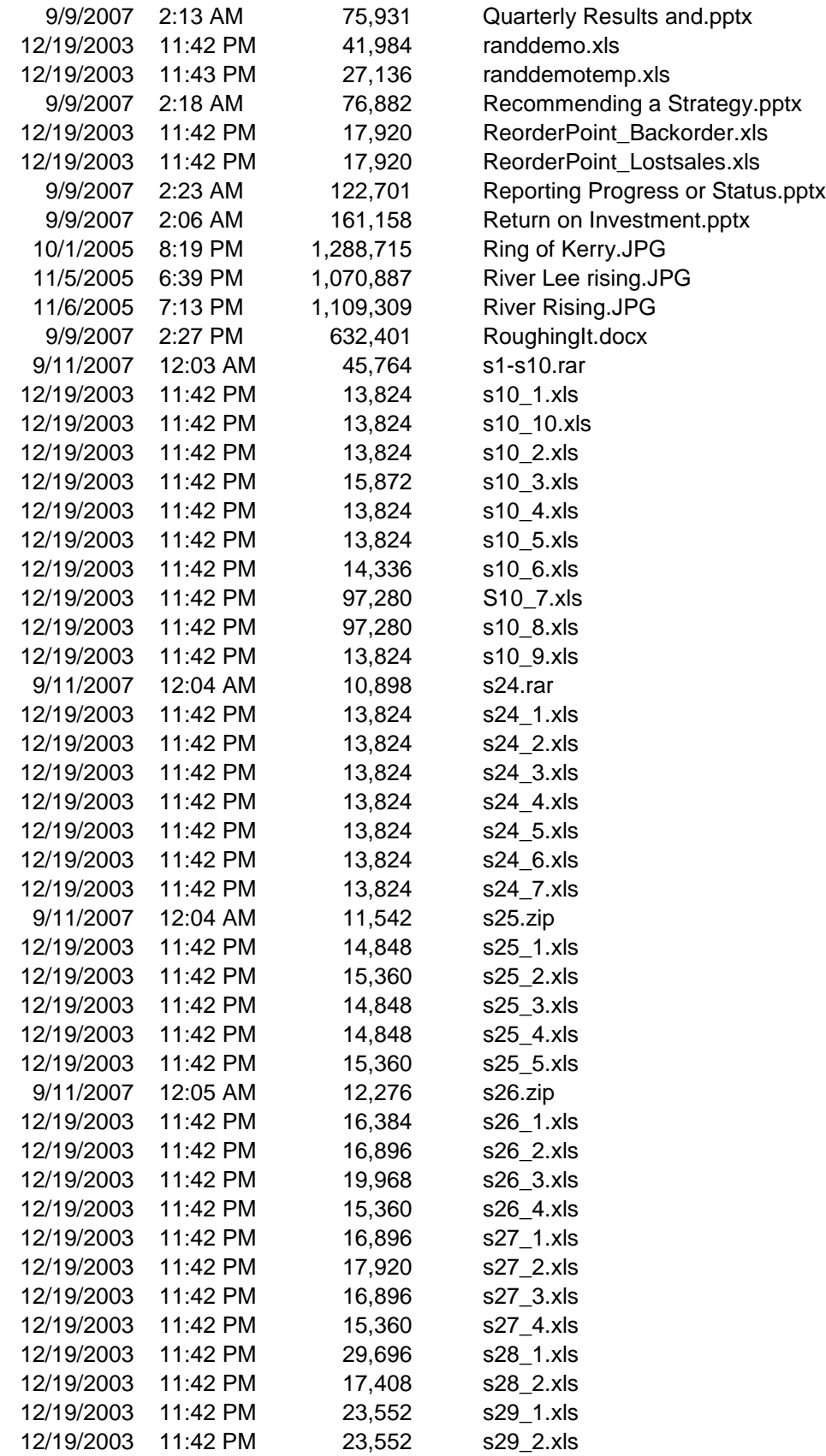

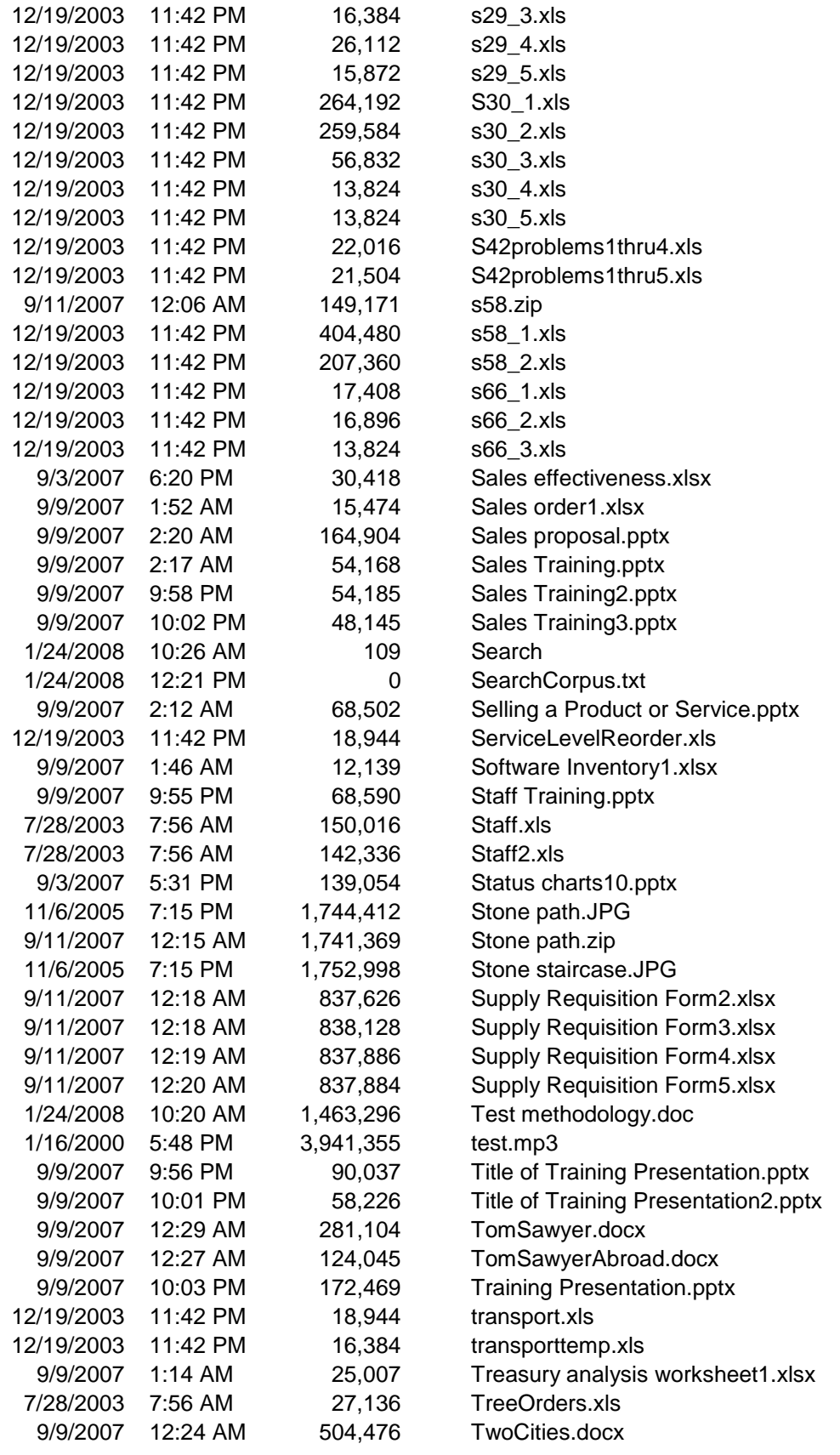

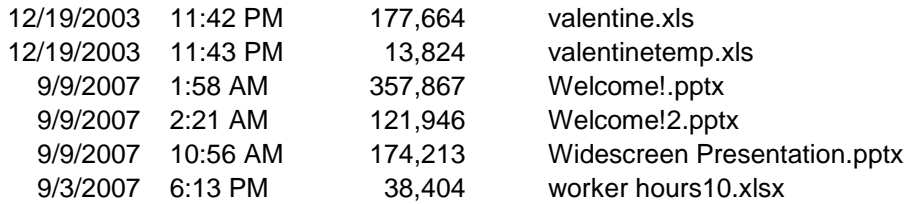

# **About Principled Technologies**

We provide industry-leading technology assessment and fact-based marketing services. We bring to every assignment extensive experience with and expertise in all aspects of technology testing and analysis, from researching new technologies, to developing new methodologies, to testing with existing and new tools. When the assessment is complete, we know how to present the results to a broad range of target audiences. We provide our clients with the materials they need, from market-focused data to use in their own collateral to custom sales aids, such as test reports, performance assessments, and white papers. Every document reflects the results of our trusted independent analysis.

We provide customized services that focus on our clients' individual requirements. Whether the technology involves hardware, software, Web sites, or services, we offer the experience, expertise, and tools to help you assess how it will fare against its competition, its performance, whether it's ready to go to market, and its quality and reliability.

Our founders, Mark L. Van Name and Bill Catchings, have worked together in technology assessment for over 20 years. As journalists, they published over a thousand articles on a wide array of technology subjects. They created and led the Ziff-Davis Benchmark Operation, which developed such industry-standard benchmarks as Ziff Davis Media's Winstone and WebBench. They founded and led eTesting Labs, and after the acquisition of that company by Lionbridge Technologies were the head and CTO of VeriTest.

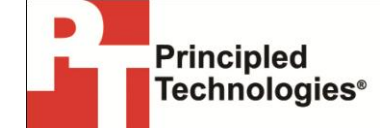

Principled Technologies, Inc. 1007 Slater Road, Suite 250 Durham, NC 27703 www.principledtechnologies.com info@principledtechnologies.com

Principled Technologies is a registered trademark of Principled Technologies, Inc. All other product names are the trademarks of their respective owners.

Disclaimer of Warranties; Limitation of Liability:

PRINCIPLED TECHNOLOGIES, INC. HAS MADE REASONABLE EFFORTS TO ENSURE THE ACCURACY AND VALIDITY OF ITS TESTING, HOWEVER, PRINCIPLED TECHNOLOGIES, INC. SPECIFICALLY DISCLAIMS ANY WARRANTY, EXPRESSED OR IMPLIED, RELATING TO THE TEST RESULTS AND ANALYSIS, THEIR ACCURACY, COMPLETENESS OR QUALITY, INCLUDING ANY IMPLIED WARRANTY OF FITNESS FOR ANY PARTICULAR PURPOSE. ALL PERSONS OR ENTITIES RELYING ON THE RESULTS OF ANY TESTING DO SO ATTHEIR OWN RISK, AND AGREE THAT PRINCIPLED TECHNOLOGIES, INC., ITS EMPLOYEES AND ITS SUBCONTRACTORS SHALL HAVE NO LIABILITY WHATSOEVER FROM ANY CLAIM OF LOSS OR DAMAGE ON ACCOUNT OF ANY ALLEGED ERROR OR DEFECT IN ANY TESTING PROCEDURE OR RESULT.

IN NO EVENT SHALL PRINCIPLED TECHNOLOGIES, INC. BE LIABLE FOR INDIRECT, SPECIAL, INCIDENTAL, OR CONSEQUENTIAL DAMAGES IN CONNECTION WITH ITS TESTING, EVEN IF ADVISED OF THE POSSIBILITY OF SUCH DAMAGES. IN NO EVENT SHALL PRINCIPLED TECHNOLOGIES, INC.'S LIABILITY, INCLUDING FOR DIRECT DAMAGES, EXCEED THE AMOUNTS PAID IN CONNECTION WITH PRINCIPLED TECHNOLOGIES, INC.'S TESTING. CUSTOMER'S SOLE AND EXCLUSIVE REMEDIES ARE AS SET FORTH HEREIN.